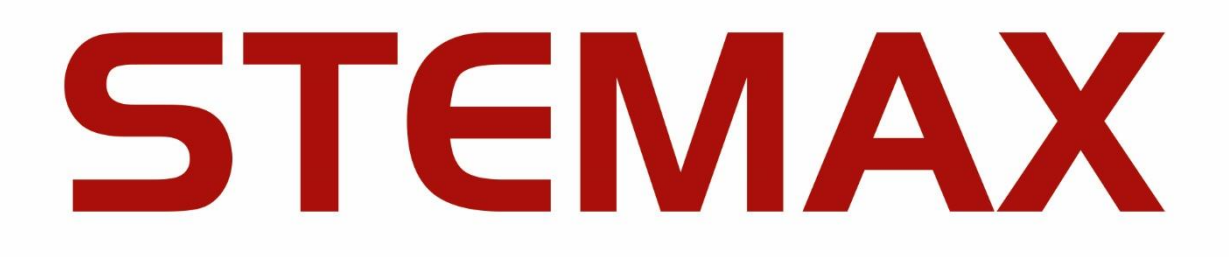

# **МОДУЛЬ ОТЧЕТОВ STEMAX**

версия программного обеспечения

# **6.4**

РУКОВОДСТВО ПО НАСТРОЙКЕ И ЭКСПЛУАТАЦИИ

# **ОГЛАВЛЕНИЕ**

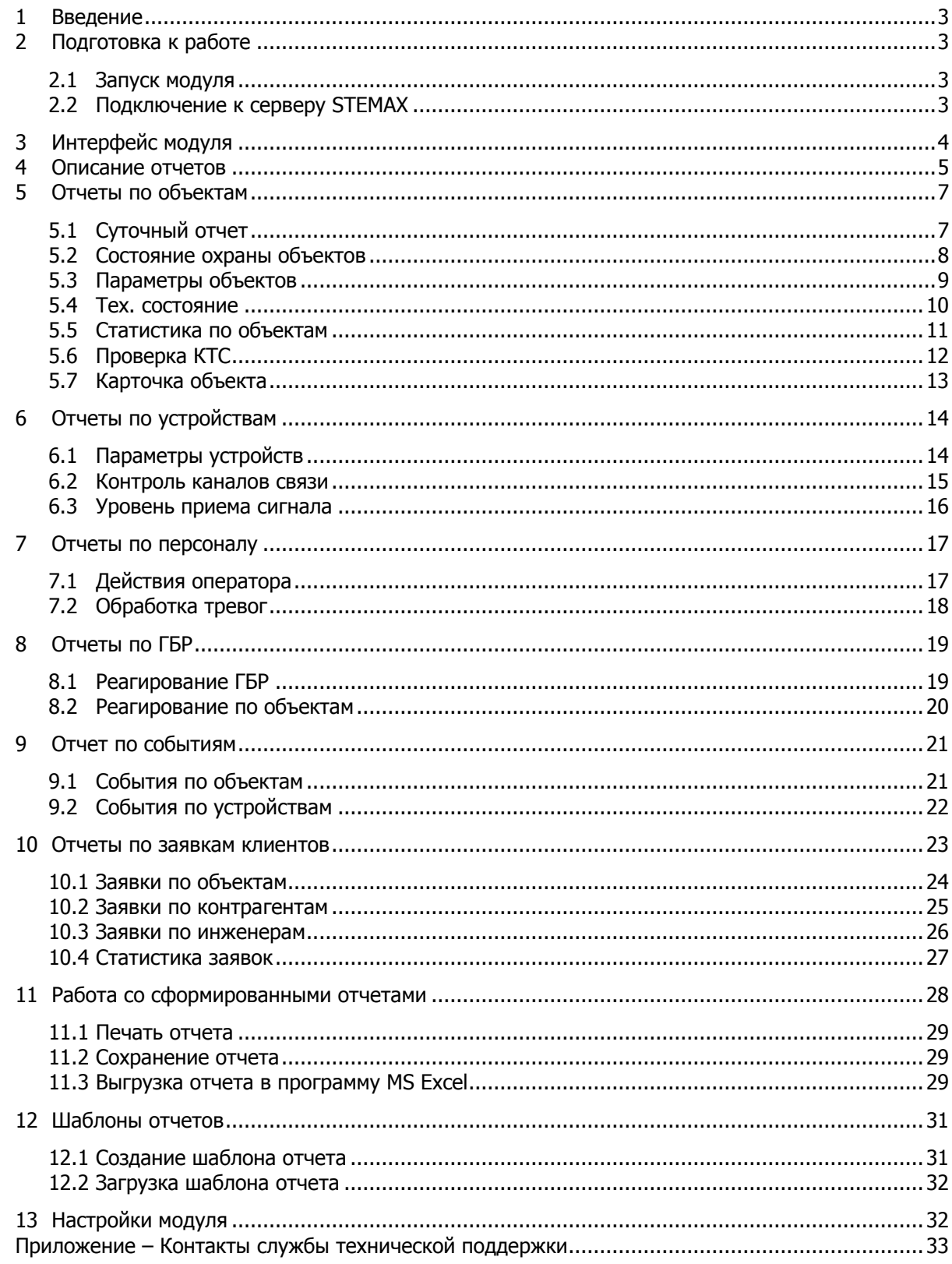

#### <span id="page-2-0"></span>**ВВЕДЕНИЕ**

Программа Модуль отчетов (далее - модуль) позволяет формировать отчеты по различным категориям с предоставлением данных как в табличном, так и графическом виде.

Модуль выполнен на базе генератора отчетов FastReport версии 4.14.

Основные функции модуля:

- Формирование отчетов по категориям «Объекты», «Устройства», «Персонал», «ГБР», «События».
- Представление данных в табличном и графическом виде.
- Сохранение отчетов в любом удобном формате, в том числе в формате MS Excel.
- Печать документов или отправка по электронной почте.

Модуль входит в состав программного обеспечения STEMAX (ПО STEMAX). Он предназначен для расширения функциональности ПО STEMAX для конечных пользователей.

Для корректной работы модуля следует настроить его взаимодействие с ПО STEMAX версии 6.4.

<span id="page-2-2"></span><span id="page-2-1"></span>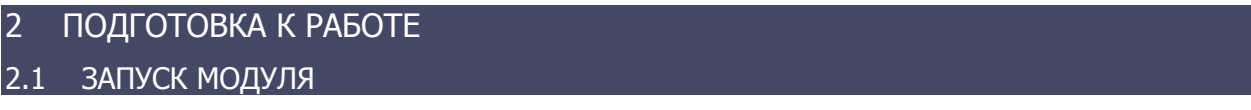

Для начала работы с модулем запустите от имени администратора файл II MS Report.exe, расположенный в папке установки ПО STEMAX (подпапка MS\_Report). По умолчанию C:\Program Files\MS\_System\MS\_Report\MS\_Report.exe.

|                    |   |                                                                         |                  |                |                    |                  |     | <u>— A</u> | $\mathbf{x}$ |
|--------------------|---|-------------------------------------------------------------------------|------------------|----------------|--------------------|------------------|-----|------------|--------------|
|                    |   | Компьютер ▶ Локальный диск (C:) ▶ Program Files ▶ MS_System ▶ MS_Report |                  |                | $\mathbf{v}$ l     | Поиск: MS_Report |     |            |              |
| Упорядочить ▼      |   | <b>B</b> Открыть<br>Новая папка                                         |                  |                |                    |                  | ⊪ ▼ |            | $\circ$      |
|                    |   | ×<br>Имя                                                                | Дата изменения   | Tип            | Размер             |                  |     |            |              |
| Библиотеки         |   | S FastReport.Editor.dll                                                 | 27.10.2017 9:10  | Расширение при | 979 K <sub>B</sub> |                  |     |            |              |
|                    | 듸 | main_templ.frx                                                          | 27.10.2017 9:10  | Файл "FRX"     | 4 K <sub>B</sub>   |                  |     |            | 름            |
| <b>1 Компьютер</b> |   | <b>OMS</b> Report                                                       | 05.12.2017 15:23 | Приложение     | 555 KB             |                  |     |            |              |
|                    |   | $\left \stackrel{\scriptscriptstyle{(0)}}{=}\right $ MS_Report          | 15.12.2017 12:27 | Документ XML   | 1 K <sub>B</sub>   |                  |     |            |              |
| <b>Сеть</b>        |   | ms serverclientlib<br>ë                                                 | 15.12.2017 12:04 | Параметры конф | 1 <sub>K</sub>     |                  |     |            |              |

Рисунок 2.1 — Расположение программы по умолчанию

Также программу *Модуль отчетов* можно запустить из меню *Пуск* ОС Windows, выбрав *Программы*  $\rightarrow$  ПО STEMAX $\rightarrow$  Модуль отчетов.

#### <span id="page-2-3"></span>2.2 ПОДКЛЮЧЕНИЕ К СЕРВЕРУ STEMAX

Далее осуществите подключение модуля отчетов к серверу STEMAX. Для этого пройдите авторизацию в окне *Соединение с сервером*, которое открывается при запуске программы (см. [рисунок](#page-2-4) 2.2).

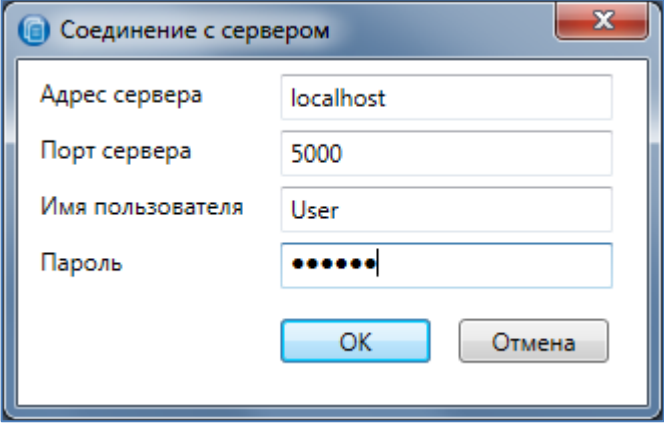

Рисунок 2.2 — Запуск модуля отчетов

<span id="page-2-4"></span>Введите в окне авторизации данные в соответствии с таблицей 2.1 и нажмите кнопку ОК.

Таблица 2.1 — Параметры подключения к серверу STEMAX

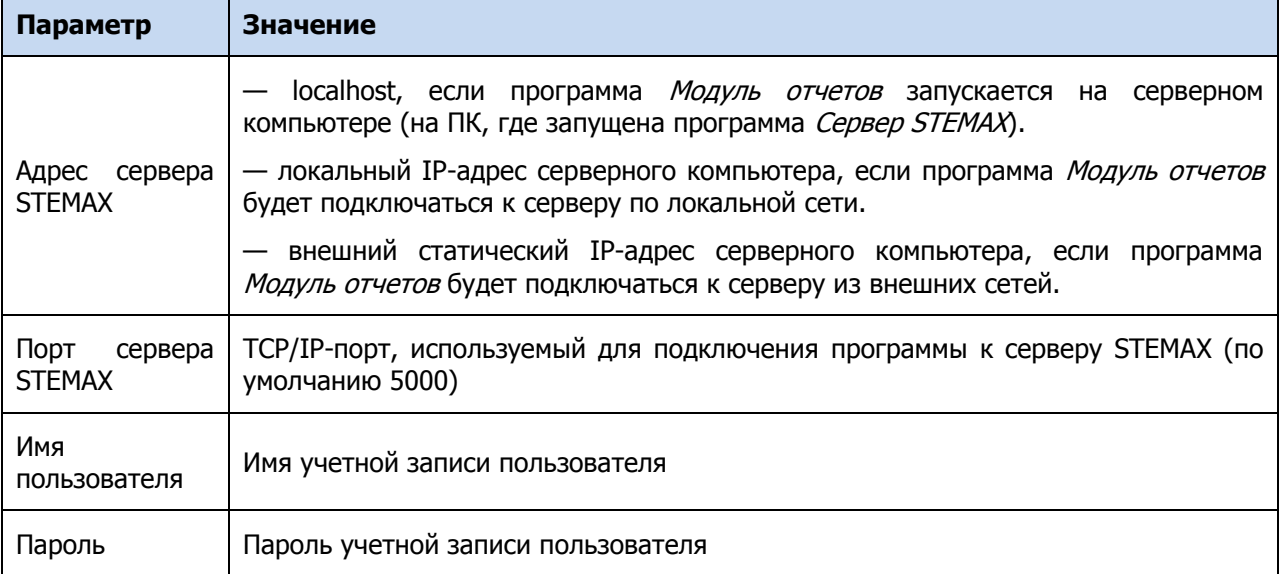

Если введенные данные не верны, то для повторения попытки нажмите кнопку Подключиться к серверу (см. [рисунок](#page-3-1) 2.3), расположенную на панели инструментов программы, в результате чего снова откроется окно авторизации.

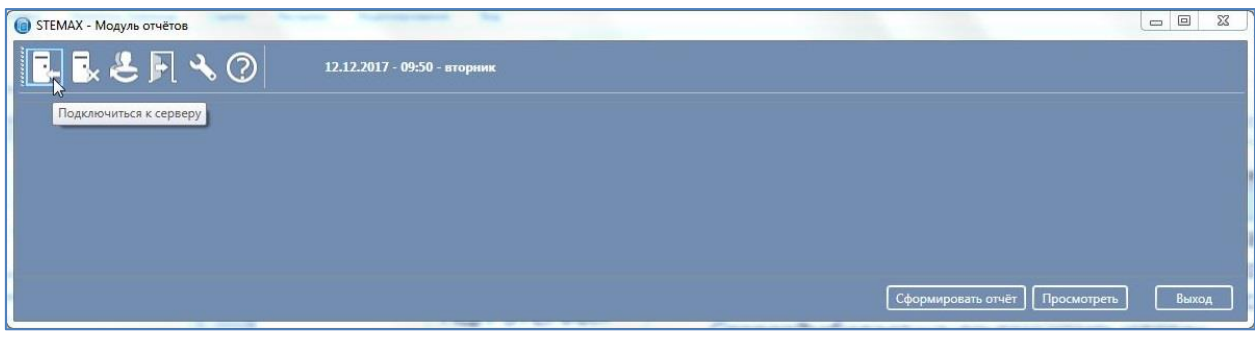

Рисунок 2.3 — Повторное подключение к серверу STEMAX

#### <span id="page-3-1"></span><span id="page-3-0"></span>3 ИНТЕРФЕЙС МОДУЛЯ

Основное окно модуля представлено на иллюстрации (см. [рисунок](#page-4-1) 3.1).

В верхней части окна находится панель инструментов.

В основной части окна отображаются:

- **А** список отчетов, которые могут быть сформированы по выбранной категории (для перемещения между категориями отчетов воспользуйтесь вкладками),
- **Б** область для сохранения /загрузки шаблона отчета (подробнее о работе с шаблонами отчетов см. в [12\)](#page-30-0),
- **В** область выбора длительности отчетного периода,
- **Г** область для ввода произвольного комментария, который будет выведен под данными в отчете,
- **Д** область выбора объектов, по которым будет сформирован отчет,
- **Е** область выбора параметров, по которым будет сформирован отчет,
- **Ё** область предварительного просмотра.

В нижней части окна находятся следующие кнопки:

Сформировать отчет-кнопка предназначена для формирования отчета в соответствии с выбранными параметрами. Сформированные отчеты открываются в отдельном окне (см. [11\)](#page-27-0).

> Просмотреть – кнопка предназначена для предварительного формирования отчета. Сформированный отчет будет отображен в основном окне программы (область Ё).

Выход – нажмите данную кнопку или кнопку **на** панели инструментов для выхода из программы Модуль отчетов.

| • STEMAX - Модуль отчётов    |                                                                                                  |                                            |                  |                                                                       |                                                 |             | $\mathbf{x}$<br>المارض     |
|------------------------------|--------------------------------------------------------------------------------------------------|--------------------------------------------|------------------|-----------------------------------------------------------------------|-------------------------------------------------|-------------|----------------------------|
| <b>LEEFAO</b>                |                                                                                                  | 26.07.2019 - 16:35 - Пятница               |                  |                                                                       |                                                 |             |                            |
| Объекты<br><b>Устройства</b> | ГБР<br>Персонал                                                                                  | События                                    |                  |                                                                       |                                                 |             |                            |
| Суточный                     | Шаблон отчёта                                                                                    |                                            |                  |                                                                       |                                                 |             | 57<br>TEEE                 |
| Состояние охраны объектов    | Период                                                                                           | Текущий                                    |                  |                                                                       |                                                 |             | ۰.                         |
| Параметры объектов           | Начало периода                                                                                   |                                            |                  | Окончание периода                                                     |                                                 |             | B                          |
| Тех, состояние               | Комментарий                                                                                      |                                            |                  |                                                                       |                                                 |             |                            |
| Статистика по объектам       |                                                                                                  |                                            |                  |                                                                       |                                                 |             |                            |
| Проверка КТС                 | Выбор объектов                                                                                   |                                            |                  | Выбор параметров                                                      |                                                 |             |                            |
| Карточка объекта             | √ Выбрать все                                                                                    | Тип объекта Не определен/Гараж/Квартира/ ▼ |                  | <b>7</b> В отчёт<br>J                                                 | Дата/Время                                      | Параметры   |                            |
|                              | Поиск                                                                                            |                                            |                  | ⊽<br>$\mathcal{J}$                                                    | Состояние охраны<br>№ объекта                   |             |                            |
|                              | ⊳ Иркутская область<br>⊳ И Кемеровская область<br>⊳ И Новосибирская область<br>⊳ Помская область |                                            |                  | $\overline{\mathcal{J}}$<br>$\overline{\mathcal{J}}$<br>$\mathcal{J}$ | Имя объекта<br>Адрес<br>Сотрудник               |             |                            |
|                              |                                                                                                  |                                            |                  | <b>V</b> В отчёт                                                      | Тип события                                     |             |                            |
|                              |                                                                                                  |                                            |                  | √<br>$\overline{J}$                                                   | На охране<br>Снят с охраны                      |             | F                          |
|                              | Дата/Время<br>26.07.2019 12:25:45 Снят с охраны                                                  | Состояние охраны                           | № объекта<br>6.2 | Имя объекта                                                           | [6.2] - Магазин "Труд"                          | Адрес       | Сотрудник<br>Ключ № 2<br>× |
|                              | 25.07.2019 09:10:24 На охране<br>22.07.2019 13:41:50 На охране                                   |                                            | 19<br>15         |                                                                       | [19] - Основной зал<br>[15] - Продуктовый отдел |             | Ключ №4<br>Ключ № 107      |
|                              |                                                                                                  |                                            |                  | m.                                                                    |                                                 |             | e                          |
|                              |                                                                                                  |                                            |                  |                                                                       | Сформировать отчёт                              | Просмотреть | Выход                      |

Рисунок 3.1 — Основное окно модуля

# <span id="page-4-1"></span><span id="page-4-0"></span>4 ОПИСАНИЕ ОТЧЕТОВ

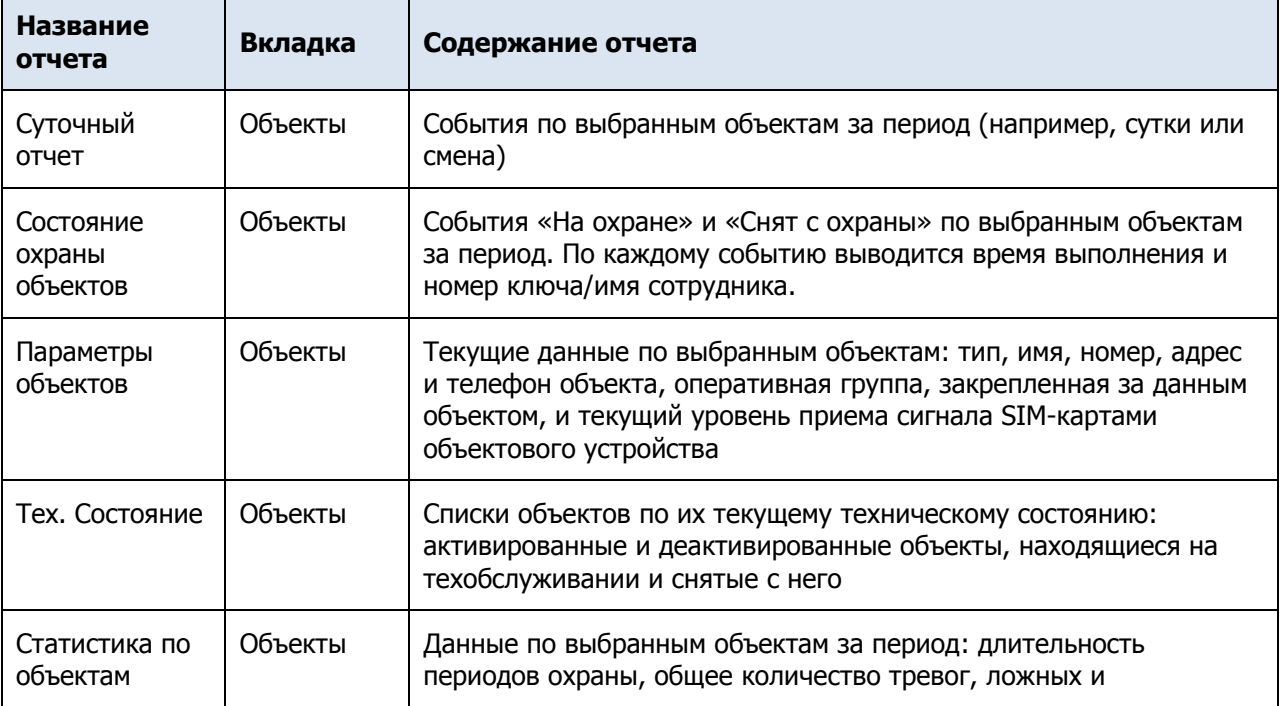

Таблица 4.1 — Перечень и описание формируемых отчетов

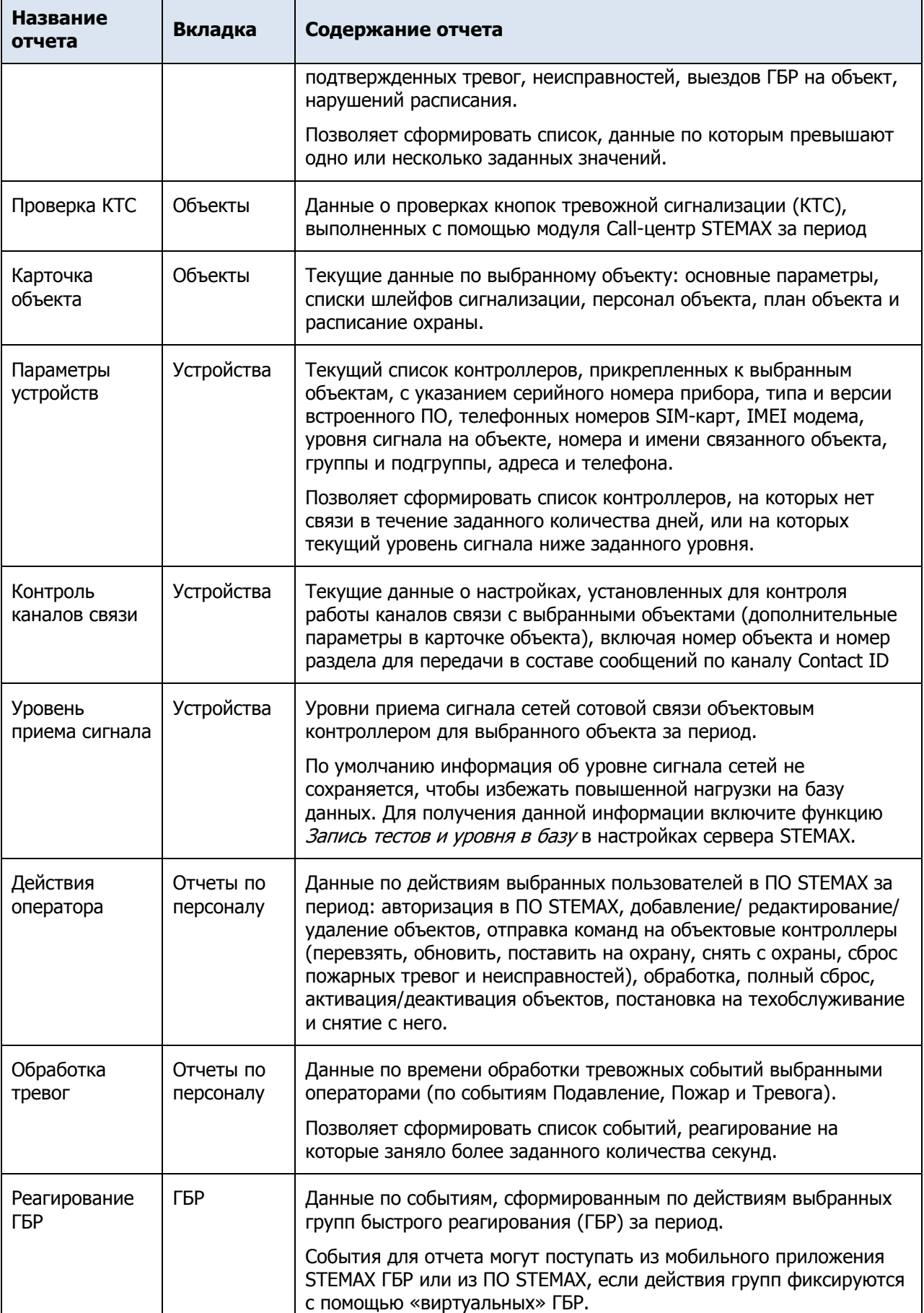

# Таблица 4.1 — Перечень и описание формируемых отчетов

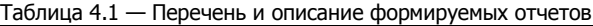

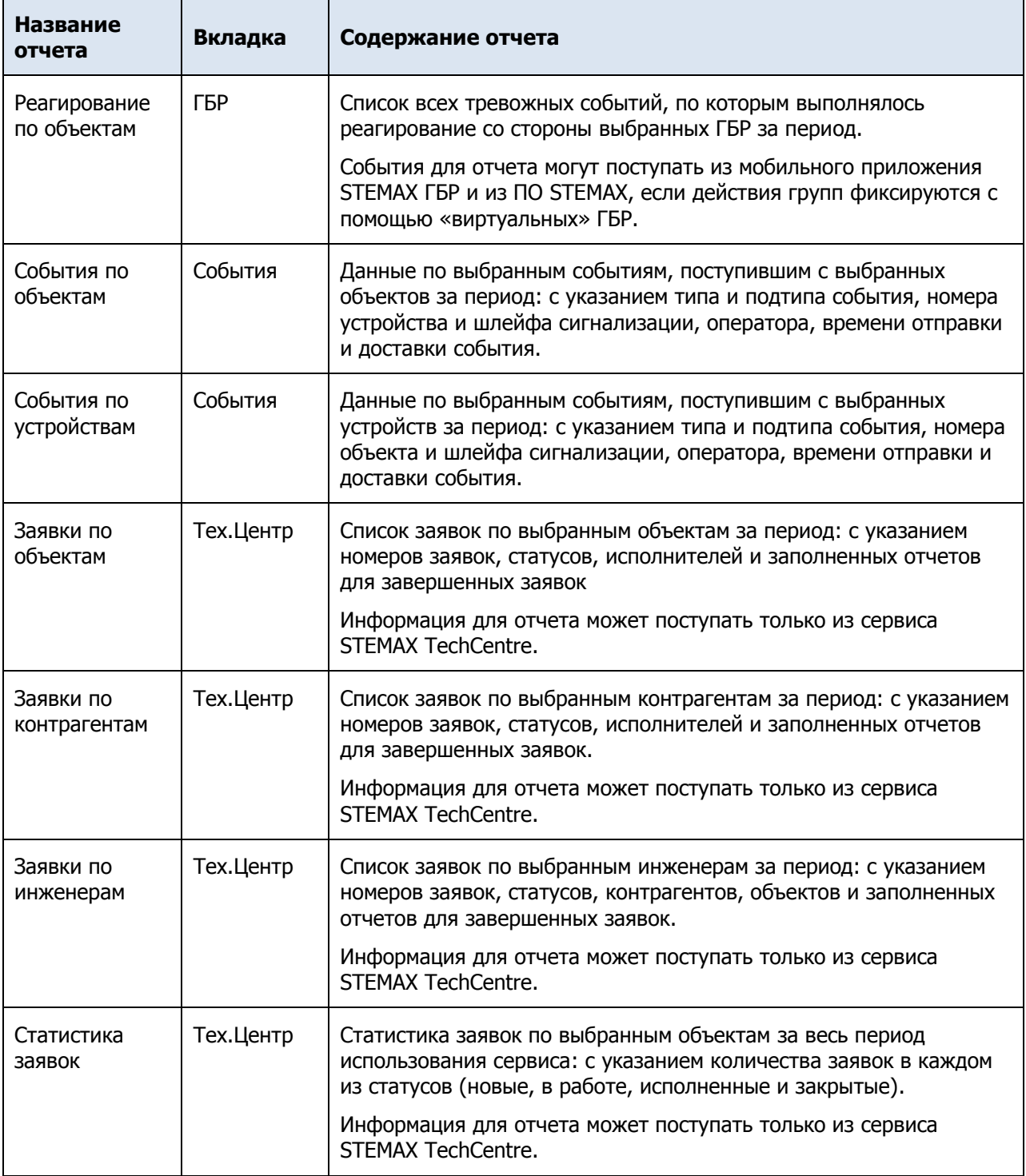

# <span id="page-6-0"></span>5 ОТЧЕТЫ ПО ОБЪЕКТАМ

### <span id="page-6-1"></span>5.1 СУТОЧНЫЙ ОТЧЕТ

Суточный отчет позволяет посмотреть, какие события были сформированы по выбранным объектам за определенный период (например, сутки или смену длительностью более суток).

Для формирования отчета:

- 1) На вкладке Объекты выберите тип отчета Суточный.
- 2) Задайте отчетный период (от 1 дня до 3 месяцев), при выборе произвольного периода укажите даты начала и окончания отчетного периода. По умолчанию отчетный период установлен с 00.00 до 23.59 текущего дня.
- 3) Отметьте флагами интересующие Вас объекты или группы объектов. Для выбора нужного объекта воспользуйтесь отбором по типу объекта и поиском по номеру / названию объекта.
- 4) Выберите параметры отчета: o Набор данных, включаемых в отчет по событиям.
	- o Типы событий, которые будут добавлены в отчет.
- 5) Нажмите кнопку Просмотреть, чтобы посмотреть отчет в области предварительного просмотра. При необходимости измените параметры формирования отчета.
- 6) Нажмите кнопку Сформировать отчет, чтобы программа сформировала отчет в виде документа. Документ будет открыт в отдельном окне (см. [11\)](#page-27-0).

Параметры отчета, набор объектов и длительность отчетного периода можно загрузить из шаблона, сохраненного ранее (подробнее о работе с шаблонами отчетов см. в [12\)](#page-30-0).

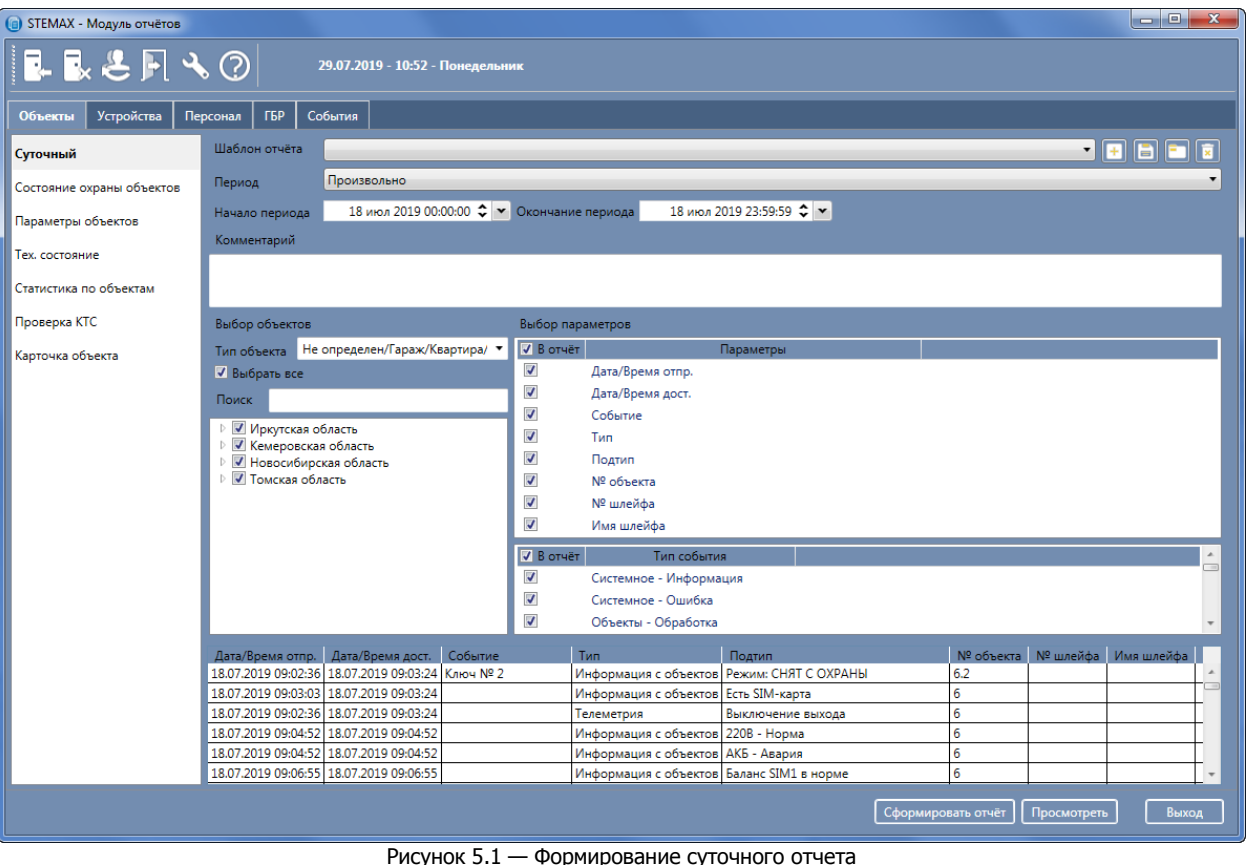

<span id="page-7-0"></span>5.2 СОСТОЯНИЕ ОХРАНЫ ОБЪЕКТОВ

Отчет Состояние охраны объектов позволяет посмотреть, какой сотрудник, каким ключом и в какое время выполнял постановку выбранных объектов на охрану или снятие с охраны.

Для формирования отчета:

- 1) На вкладке Объекты выберите тип отчета Состояние охраны объектов.
- 2) Задайте отчетный период (от 1 дня до 3 месяцев), при выборе произвольного периода укажите даты начала и окончания отчетного периода. По умолчанию отчетный период установлен с 00.00 до 23.59 текущего дня.
- 3) Отметьте флагами интересующие Вас объекты или группы объектов. Для выбора нужного объекта воспользуйтесь отбором по типу объекта и поиском по номеру / названию объекта.
- 4) Выберите параметры отчета:
	- o Набор данных, включаемых в отчет.
	- o Типы событий, которые будут добавлены в отчет (постановка на охрану и / или снятие с охраны).
- 5) Нажмите кнопку Просмотреть, чтобы посмотреть отчет в области предварительного просмотра. При необходимости измените параметры формирования отчета.
- 6) Нажмите кнопку Сформировать отчет, чтобы программа сформировала отчет в виде документа. Документ будет открыт в отдельном окне (см. [11\)](#page-27-0).

Параметры отчета, набор объектов и длительность отчетного периода можно загрузить из шаблона, сохраненного ранее (подробнее о работе с шаблонами отчетов см. в [12\)](#page-30-0).

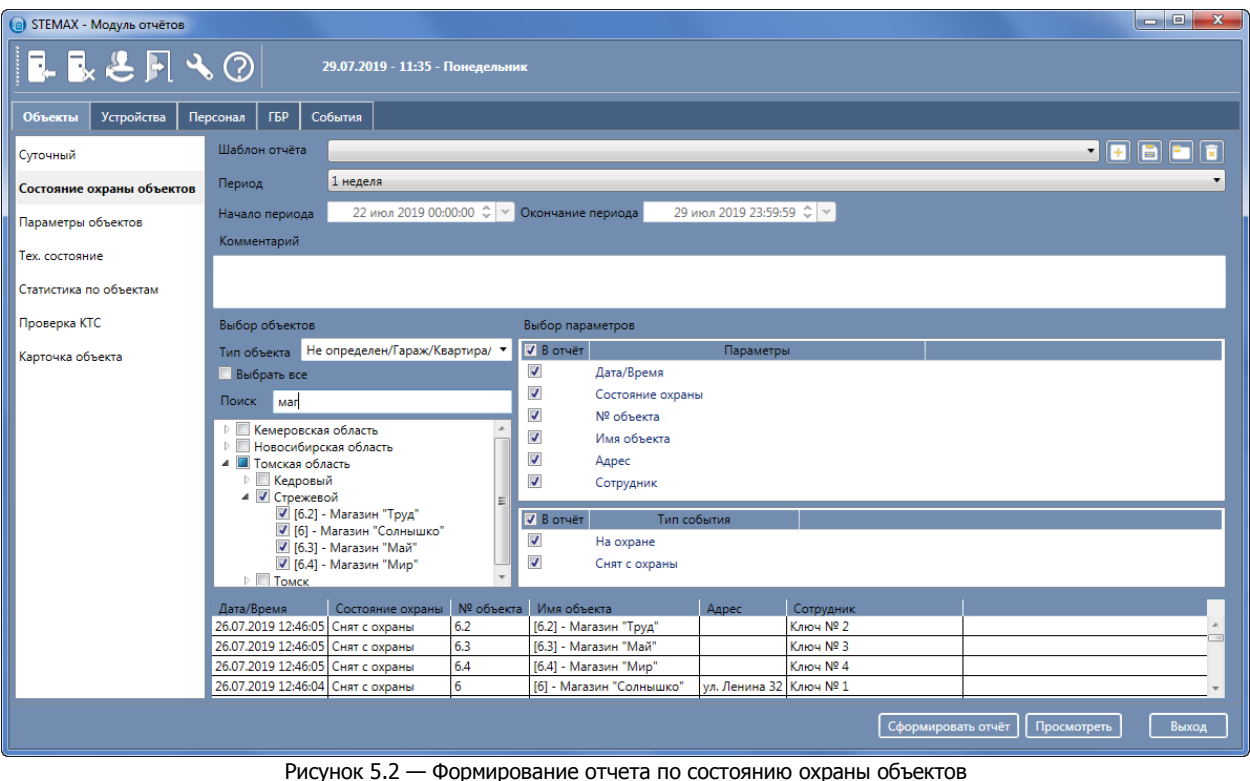

#### <span id="page-8-0"></span>5.3 ПАРАМЕТРЫ ОБЪЕКТОВ

Отчет Параметры объектов содержит информацию по объектам в базе данных ПО STEMAX: тип, имя, номер, адрес и телефон объекта, оперативная группа, закрепленная за данным объектом, и текущий уровень приема сигнала SIM-картами объектового устройства.

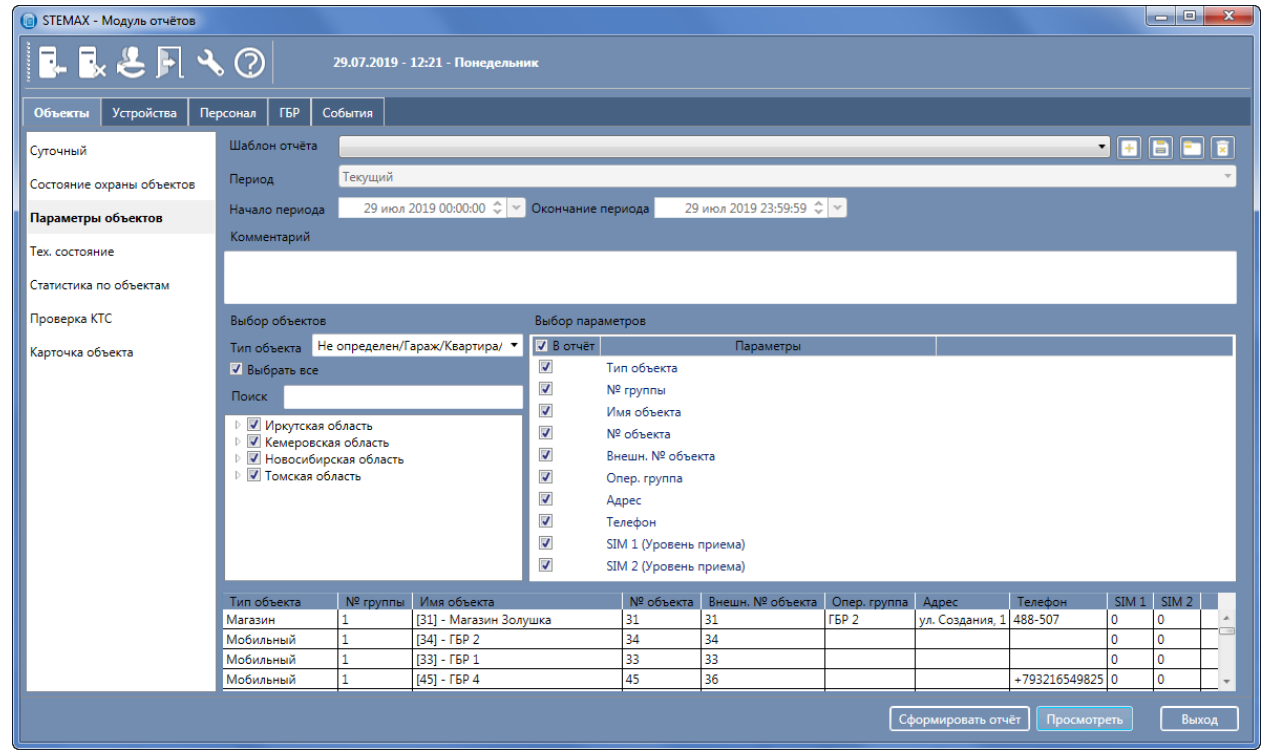

Рисунок 5.3 — Формирование отчета по параметрам объектов

Для формирования отчета:

1) На вкладке Объекты выберите тип отчета Параметры объектов.

- 2) Отметьте флагами интересующие Вас объекты или группы объектов. Для выбора нужного объекта воспользуйтесь отбором по типу объекта и поиском по номеру / названию объекта.
- 3) Выберите набор данных, включаемых в отчет.
- 4) Нажмите кнопку Просмотреть, чтобы посмотреть отчет в области предварительного просмотра. При необходимости измените параметры формирования отчета.
- 5) Нажмите кнопку Сформировать отчет, чтобы программа сформировала отчет в виде документа. Документ будет открыт в отдельном окне (см. [11\)](#page-27-0).

Параметры отчета и набор объектов можно загрузить из шаблона, сохраненного ранее (подробнее о работе с шаблонами отчетов см. в [12\)](#page-30-0).

Примечание — Отчет будет содержать информацию по значениям выбранных параметров на текущую дату. Задание отчетного периода не предусмотрено.

#### <span id="page-9-0"></span>5.4 ТЕХ. СОСТОЯНИЕ

Отчет Тех. состояние содержит информацию о текущем техническом состоянии объектов (активированные объекты, деактивированные и находящиеся на техобслуживании).

| $\odot$                   |                                                                                               | <b>STEMAX - Модуль отчётов</b> |                   |                           |                    |                                            | o.<br>$\boldsymbol{\times}$   |
|---------------------------|-----------------------------------------------------------------------------------------------|--------------------------------|-------------------|---------------------------|--------------------|--------------------------------------------|-------------------------------|
| ■■と同ち②                    | 24.11.2020 - 09:43 - Вторник                                                                  |                                |                   |                           |                    |                                            |                               |
| Устройства<br>Объекты     | ГБР<br>События<br>Персонал                                                                    |                                |                   |                           |                    |                                            |                               |
| Суточный                  | Шаблон отчёта                                                                                 |                                |                   |                           |                    | <b>TEBER</b>                               |                               |
| Состояние охраны объектов | Текущий<br>Период                                                                             |                                |                   |                           |                    |                                            |                               |
| Параметры объектов        | 24 ноя 2020 00:00:00 - У Окончание периода<br>Начало периода                                  |                                |                   | 24 ноя 2020 23:59:59 -    |                    |                                            |                               |
|                           | Комментарий                                                                                   |                                |                   |                           |                    |                                            |                               |
| Тех, состояние            |                                                                                               |                                |                   |                           |                    |                                            |                               |
| Статистика по объектам    |                                                                                               |                                |                   |                           |                    |                                            |                               |
| Проверка КТС              | Выбор объектов                                                                                | Выбор параметров               |                   |                           |                    |                                            |                               |
| Карточка объекта          | Тип объекта Не определен/Гараж/Квартира/ У                                                    | <b>V</b> B OTHET               |                   | Параметры                 |                    |                                            |                               |
|                           | √ Выбрать все                                                                                 | $\checkmark$                   | Тип объекта       |                           |                    |                                            |                               |
|                           | Поиск                                                                                         | $\blacktriangledown$           | Имя объекта       |                           |                    |                                            |                               |
|                           | $\triangleright$ $\triangleright$ Livicom                                                     | $\overline{\checkmark}$        | № объекта         |                           |                    |                                            |                               |
|                           | √ Иркутская область<br>Þ                                                                      | $\checkmark$                   | Адрес             |                           |                    |                                            |                               |
|                           | ⊳ √ Кемеровская область                                                                       | $\overline{\checkmark}$        | Состояние         |                           |                    |                                            |                               |
|                           | ⊳ √ Новосибирская область<br>⊳ √ Томская область                                              | $\checkmark$                   | Дата/Время начала |                           |                    |                                            |                               |
|                           |                                                                                               | $\overline{\checkmark}$        |                   | Дата/Время окончания      |                    |                                            |                               |
|                           |                                                                                               | <b>V</b> B OTHET               |                   | Тип события               |                    |                                            |                               |
|                           |                                                                                               | $\checkmark$                   | Активирован       |                           |                    |                                            |                               |
|                           |                                                                                               | $\overline{\checkmark}$        | Деактивирован     |                           |                    |                                            |                               |
|                           |                                                                                               | $\blacktriangledown$           |                   | На техобслуживании        |                    |                                            |                               |
|                           |                                                                                               | $\overline{\checkmark}$        |                   | Снят с техобслуживания    |                    |                                            |                               |
|                           | Тип объекта<br>Имя объекта                                                                    |                                |                   | № объекта Адрес Состояние |                    | Дата/Время начала Дата/Е                   |                               |
|                           | Не определен [10001] - Объект 33663 [Любимый дом]                                             | 10001                          |                   | Активирован               |                    | 18.03.2020 15:43:05                        | $\curvearrowright$            |
|                           | Не определен [10002] - Объект 33918 [Новый дом]                                               | 10002                          |                   | Активирован               |                    | 18.03.2020 15:43:23                        |                               |
|                           | Не определен [10003] - Объект 16321 [Таунхаус]<br>Не определен [10004] - Объект 33123 [Вилла] | 10003<br>10004                 |                   | Активирован               |                    | 18.03.2020 15:43:47<br>18.03.2020 15:44:09 |                               |
|                           | $\langle$                                                                                     |                                |                   | Активирован               |                    |                                            | $\checkmark$<br>$\rightarrow$ |
|                           |                                                                                               |                                |                   |                           |                    |                                            |                               |
|                           |                                                                                               |                                |                   |                           | Сформировать отчёт | Просмотреть                                | Выход                         |
|                           |                                                                                               |                                |                   |                           |                    |                                            |                               |

Рисунок 5.4 — Формирование отчета по техническому состоянию объектов

Для формирования отчета:

- 1) На вкладке Объекты выберите тип отчета Тех.состояние.
- 2) В качестве отчетного периода выберите вариант Текущий.

Примечание — Отчет будет содержать информацию о техническом состоянии объектов на текущую дату. Задание других вариантов отчетного периода не предусмотрено.

- 3) Отметьте флагами интересующие Вас объекты или группы объектов. Для выбора нужного объекта воспользуйтесь отбором по типу объекта и поиском по номеру / названию объекта.
- 4) Выберите набор данных, включаемых в отчет.
- 5) Нажмите кнопку Просмотреть, чтобы посмотреть отчет в области предварительного просмотра. При необходимости измените параметры формирования отчета.

6) Нажмите кнопку Сформировать отчет, чтобы программа сформировала отчет в виде документа. Документ будет открыт в отдельном окне (см. [11\)](#page-27-0).

Параметры отчета и набор объектов можно загрузить из шаблона, сохраненного ранее (подробнее о работе с шаблонами отчетов см. в [12\)](#page-30-0).

#### <span id="page-10-0"></span>5.5 СТАТИСТИКА ПО ОБЪЕКТАМ

Отчет Статистика по объектам содержит информацию о длительности периода охраны, общем количестве тревог, количестве ложных и подтвержденных тревог, неисправностей и выездов ГБР на объект.

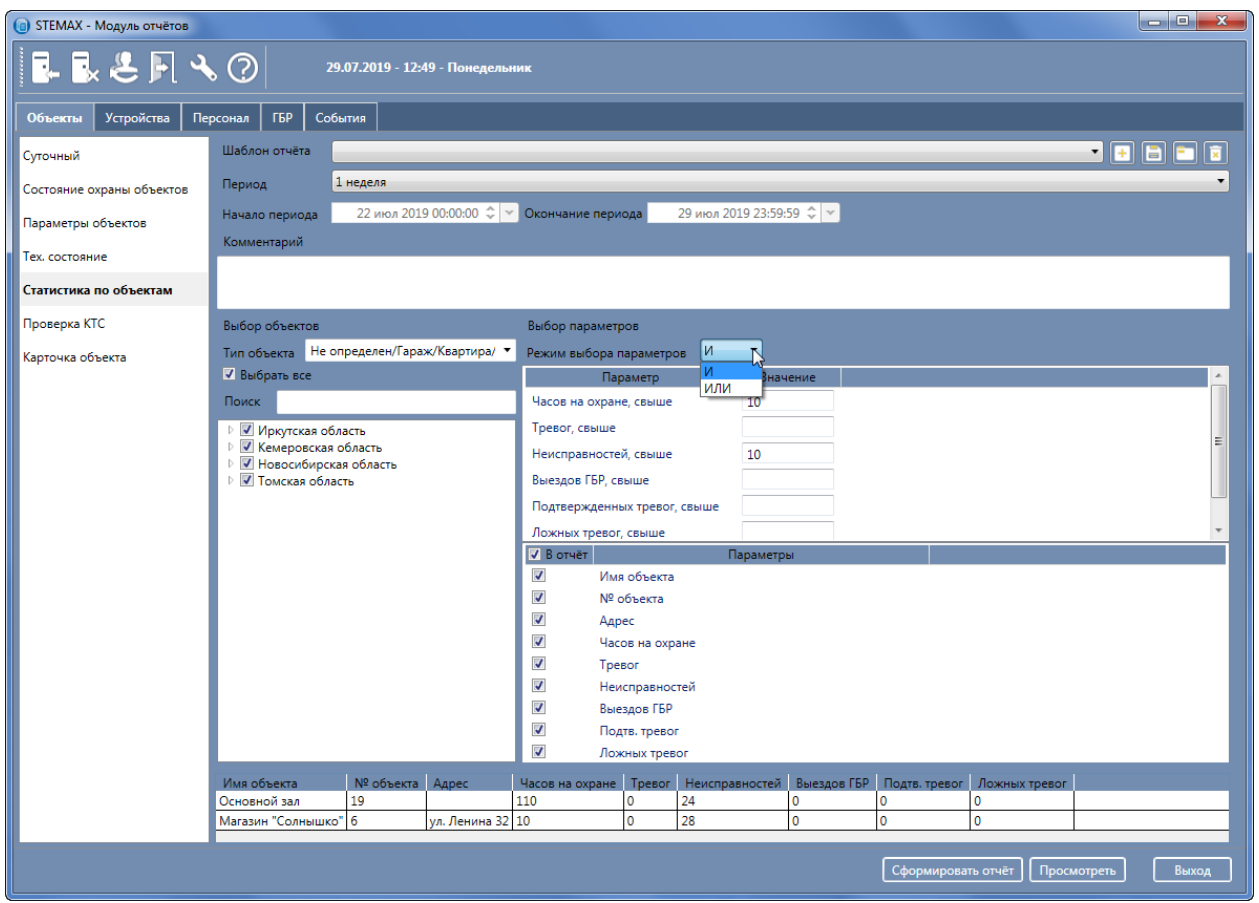

Рисунок 5.5 — Формирование отчета со статистикой по объектам

<span id="page-10-1"></span>Для формирования отчета:

- 1) На вкладке Объекты выберите тип отчета Статистика по объектам.
- 2) Задайте отчетный период (от 1 дня до 3 месяцев), при выборе произвольного периода укажите даты начала и окончания отчетного периода. По умолчанию отчетный период установлен с 00.00 до 23.59 текущего дня.
- 3) Отметьте флагами интересующие Вас объекты или группы объектов. Для выбора нужного объекта воспользуйтесь отбором по типу объекта и поиском по номеру / названию объекта.
- 4) Задайте параметры формирования отчета:
	- o Укажите режим выбора параметров: И / ИЛИ (И в отчете будут отображены только те события, которые подходят под все выбранные параметры; ИЛИ - в отчете будут отображены те события, которые подходят хотя бы под один из выбранных параметров).
	- o Задайте минимальное значение для тех параметров, которые вас интересуют.
	- o Выберите набор данных, включаемых в отчет. По умолчанию выбраны все данные.

Примечание — На иллюстрации (см. [рисунок](#page-10-1) 5.5) в отчет будут выведены те объекты, которые были на охране более 10 часов **и** по которым было сформировано более 10 неисправностей в течение текущей недели.

- 5) Нажмите кнопку Просмотреть, чтобы посмотреть отчет в области предварительного просмотра. При необходимости измените параметры формирования отчета.
- 6) Нажмите кнопку Сформировать отчет, чтобы программа сформировала отчет в виде документа. Документ будет открыт в отдельном окне (см. [11\)](#page-27-0).

Параметры отчета, набор объектов и длительность отчетного периода можно загрузить из шаблона, сохраненного ранее (подробнее о работе с шаблонами отчетов см. в [12\)](#page-30-0).

#### <span id="page-11-0"></span>5.6 ПРОВЕРКА КТС

Отчет Проверка КТС содержит информацию о проведенных проверках кнопок тревожной сигнализации (КТС). Проверка КТС выполняется с помощью модуля Call-центр STEMAX.

Для выполнения проверки пользователь звонит на номер, выделенный под Call-центр, и, следуя указаниям автоответчика, выбирает услугу Проверка КТС, вводит номер объекта и код доступа. Далее пользователь нажимает КТС на выбранном объекте, возвращает ее в нормальное положение и дожидается автоматического восстановления после тревоги по шлейфу, чтобы убедиться, что КТС вернулась в нормальный режим. В результате проверки в ПО STEMAX будут последовательно сформированы события Тестирование КТС, Тест, тревога КТС и Тест, норма КТС.

Примечание — Для корректной работы услуги *Проверка КТС* необходимо, чтобы в карточке объекта в программе Администратор соответствующему шлейфу объекта был назначен тип Тревожная кнопка.

| <b>В Карточка объекта N 138: Лагерный сад</b> |                                  |                                                                                           |                   |                           |               |               |                       |          |                            |            |                             |
|-----------------------------------------------|----------------------------------|-------------------------------------------------------------------------------------------|-------------------|---------------------------|---------------|---------------|-----------------------|----------|----------------------------|------------|-----------------------------|
|                                               |                                  | Основные параметры План объекта События Персонал Расписание Уровень приема Телеуправление |                   |                           |               |               |                       |          |                            |            |                             |
| Дата/Время отпр.                              | Дата/Время д., Время достав. Тип |                                                                                           | Подтип            | Сообщение                 | <b>Объект</b> | № объек Шлейф |                       | № шлейфа | Ключ                       | Вход/Выход | Ka ^                        |
| 01.12.1715:26:25                              | 01.12.17 15:26:38 00:00:13       | Информация с объектов                                                                     | Тест, норма КТС   | Норма, тревожная кнопка   | Лагерный сад  | 138           | гараж                 |          |                            |            | GF                          |
| 01.12.17 15:22:25                             | 01.12.17 15:22:38 00:00:13       | Информация с объектов                                                                     | Тест, тревога КТС | Тревога, тревожная кнопка | Лагерный сад  | 138           | гараж                 |          |                            |            |                             |
| 01.12.1715:22:32                              | 01.12.17 15:22:32                | Объекты                                                                                   | Тестирование КТС  |                           | Лагерный сад  | 138           |                       |          |                            |            | $\mathsf{C}_{\mathsf{F}}$ . |
|                                               |                                  |                                                                                           | <b>III</b>        |                           |               |               |                       |          |                            |            |                             |
|                                               |                                  |                                                                                           |                   |                           |               |               |                       |          |                            |            |                             |
|                                               |                                  |                                                                                           |                   |                           | Отправить     |               | Обновить<br>Перевзять |          | Сброс пожарных<br>тревог и | Обработать | Выход                       |
|                                               |                                  |                                                                                           |                   |                           | <b>FEP</b>    |               |                       |          | неисправностей             |            |                             |
|                                               |                                  |                                                                                           |                   |                           |               |               |                       |          |                            |            |                             |

Рисунок 5.6 — События, сформированные в ходе проверки КТС

| <b>(a) STEMAX - Модуль отчётов</b> |                                                                                                    |                                                  |                                                  |                                                                                                    |                                                                                              |                                         |                    |             | اتها ات   | $\mathbf{x}$ |
|------------------------------------|----------------------------------------------------------------------------------------------------|--------------------------------------------------|--------------------------------------------------|----------------------------------------------------------------------------------------------------|----------------------------------------------------------------------------------------------|-----------------------------------------|--------------------|-------------|-----------|--------------|
| ■■と同へ⑦                             |                                                                                                    |                                                  | 29.07.2019 - 13:03 - Понедельник                 |                                                                                                    |                                                                                              |                                         |                    |             |           |              |
| <b>Устройства</b><br>Объекты       | События<br>ГБР<br>Персонал                                                                                                    |                                                  |                                                  |                                                                                                    |                                                                                              |                                         |                    |             |           |              |
| Суточный                           | Шаблон отчёта                                                                                                    |                                                  |                                                  |                                                                                                    |                                                                                              |                                         |                    |             | 7 8 8 8 7 |              |
| Состояние охраны объектов          | Период                                                                                                    | 3 дня                                            |                                                  |                                                                                                    |                                                                                              |                                         |                    |             |           |              |
| Параметры объектов                 | Начало периода                                                                                                    |                                                  |                                                  |                                                                                                    |                                                                                              |                                         |                    |             |           |              |
| Тех, состояние                     | Комментарий                                                                                                    |                                                  |                                                  |                                                                                                    |                                                                                              |                                         |                    |             |           |              |
| Статистика по объектам             |                                                                                                    |                                                  |                                                  |                                                                                                    |                                                                                              |                                         |                    |             |           |              |
| Проверка КТС                       | Выбор объектов                                                                                                    |                                                  |                                                  | Выбор параметров                                                                                                    |                                                                                              |                                         |                    |             |           |              |
| Карточка объекта                   | Тип объекта Не определен/Гараж/Квартира/ ▼<br>√ Выбрать все<br>Поиск<br>■ Иркутская область<br>√ Кемеровская область<br>⊳ • Новосибирская область<br>⊳ 7 Томская область |                                                  |                                                  | <b>V</b> B отчёт<br>$\overline{\mathcal{L}}$<br>$\overline{\mathcal{L}}$<br>$\overline{J}$<br>$\overline{J}$<br>V<br>$\overline{\mathcal{L}}$<br>$\overline{\mathcal{L}}$<br><b>V</b> B отчёт | Имя объекта<br>№ объекта<br>Адрес<br>Статус<br>Дата/Время проверки<br>№ шлейфа<br>Имя шлейфа | Параметры<br>Тип события                |                    |             |           |              |
|                                    |                                                                                                    |                                                  |                                                  | ⊽<br>☑<br>$\overline{\mathcal{L}}$                                                                                                    | Прошедшие проверку<br>Не прошедшие проверку<br>Проверка не выполнялась                       |                                         |                    |             |           |              |
|                                    | Имя объекта                                                                                                    | № объекта Адрес                                  |                                                  | Статус                                                                                                    |                                                                                              | Дата/Время проверки № шлейфа Имя шлейфа |                    |             |           |              |
|                                    | Магазин "Труд"<br>Магазин "Труд"                                                                                                    | 6.2<br>6.2                                       |                                                  | Проверка не выполнялась<br>Проверка не выполнялась                                                                                                    |                                                                                              | 28.07.2019<br>29.07.2019                |                    |             |           | ▔            |
|                                    | Магазин "Солнышко" 6                                                                                                    |                                                  | ул. Ленина 32 Проверка не выполнялась 26.07.2019 |                                                                                                    |                                                                                              |                                         |                    |             |           |              |
|                                    | Магазин "Солнышко" 6                                                                                                    | ул. Ленина 32 Проверка не выполнялась 27.07.2019 |                                                  |                                                                                                    |                                                                                              |                                         |                    |             |           |              |
|                                    |                                                                                                    |                                                  |                                                  |                                                                                                    |                                                                                              |                                         | Сформировать отчёт | Просмотреть | Выход     |              |

Рисунок 5.7 — Формирование отчета по проверке КТС

Для формирования отчета обо всех проверках КТС за выбранный период времени выполните следующие действия:

1) На вкладке Объекты выберите тип отчета Проверка КТС.

- 2) Задайте отчетный период (от 1 дня до 3 месяцев), при выборе произвольного периода укажите даты начала и окончания отчетного периода. По умолчанию отчетный период установлен с 00.00 до 23.59 текущего дня.
- 3) Отметьте флагами интересующие Вас объекты или группы объектов. Для выбора нужного объекта воспользуйтесь отбором по типу объекта и поиском по номеру / названию объекта.
- 4) Выберите параметры отчета:
	- o Набор данных, включаемых в отчет.
	- o Типы событий, которые будут добавлены в отчет: прошедшие проверку / не прошедшие проверку / проверка не выполнялась (подробнее о принципе формирования отчета см. ниже).
- 5) Нажмите кнопку Просмотреть, чтобы посмотреть отчет в области предварительного просмотра. При необходимости измените параметры формирования отчета.
- 6) Нажмите кнопку Сформировать отчет, чтобы программа сформировала отчет в виде документа. Документ будет открыт в отдельном окне (см. [11\)](#page-27-0).

Параметры отчета, набор объектов и длительность отчетного периода можно загрузить из шаблона, сохраненного ранее (подробнее о работе с шаблонами отчетов см. в [12\)](#page-30-0).

Принцип формирования отчета Проверка КТС:

- 1. На основе заданного отчетного периода и событий постановки/снятия формируется набор временных интервалов, когда выбранные объекты находились в режиме Снят с охраны.
- 2. В рамках сформированного набора интервалов запрашиваются данные по событиям: Тест, тревога КТС, Тест, норма КТС и Тестирование КТС.
- 3. В отчет добавляется событие **Проверка выполнена**, если во временном интервале встречаются серии событий:
	- {Тестирование КТС, Тест, тревога КТС, Тест, норма КТС} или
	- {Тест, тревога КТС, Тест, норма КТС}
- 4. В отчет добавляется событие **Проверка не выполнена**, если во временном интервале встречаются серии событий:
	- $\bullet$  {Тестирование КТС, Тестирование КТС} или
	- {Тестирование КТС, Тест, норма КТС} или
	- {Тест, тревога КТС, Тестирование КТС} или
	- {Тест, тревога КТС, Тест, тревога КТС} или
	- {Тест, норма КТС, Тестирование КТС}
- 5. Если во временном интервале не зарегистрировано ни одного из запрашиваемых событий, то в отчет добавляется событие **Проверка не выполнялась**.

#### <span id="page-12-0"></span>5.7 КАРТОЧКА ОБЪЕКТА

Отчет Карточка объекта позволяет выгрузить краткую информацию по выбранному объекту: основные параметры, списки шлейфов сигнализации и персонала объекта, план объекта и расписание его охраны.

Для формирования отчета:

- 1) На вкладке Объекты выберите тип отчета Карточка объекта.
- 2) Отметьте флагом интересующий Вас объект. Для выбора нужного объекта воспользуйтесь отбором по типу объекта и поиском по номеру / названию объекта.

Примечание — Данный отчет можно сформировать только по одному объекту.

- 3) Выберите набор данных, включаемых в отчет.
- 4) Нажмите кнопку Сформировать отчет, чтобы программа сформировала отчет в виде документа. Документ будет открыт в отдельном окне (см. [11\)](#page-27-0).

Параметры отчета и выбранный объект можно загрузить из шаблона, сохраненного ранее (подробнее о работе с шаблонами отчетов см. в [12\)](#page-30-0).

Примечание — Отчет будет содержать информацию из карточки выбранного объекта на текущую дату. Задание отчетного периода не предусмотрено.

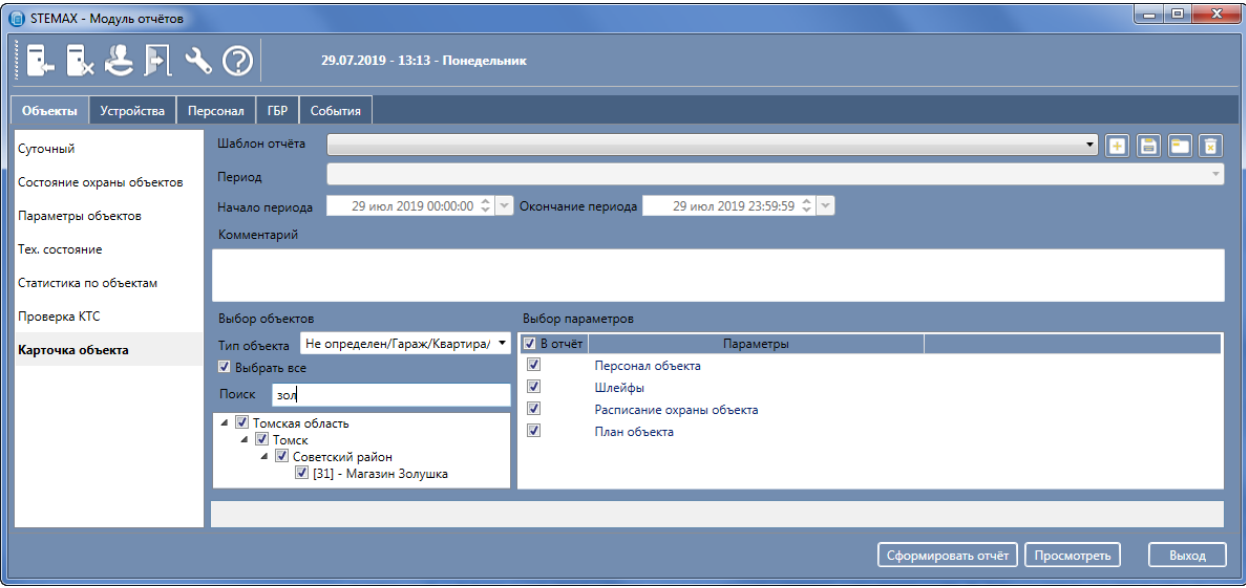

Рисунок 5.8 — Формирование отчета по карточке объекта

# <span id="page-13-0"></span>6 ОТЧЕТЫ ПО УСТРОЙСТВАМ

# <span id="page-13-1"></span>6.1 ПАРАМЕТРЫ УСТРОЙСТВ

Отчет Параметры устройств содержит информацию по всем контроллерам с указанием объекта и раздела, к которым прикреплен контроллер, серийного номера прибора, версии встроенного ПО, телефонных номеров SIM-карт, установленных в контроллер.

| • STEMAX - Модуль отчётов    |                                                             |         |                                  |                                                                       |                                    |                        |             |                                                                            | $\begin{array}{c c c c c} \hline \multicolumn{3}{c }{\mathbf{}} & \multicolumn{3}{c }{\mathbf{}} & \multicolumn{3}{c }{\mathbf{}} & \multicolumn{3}{c }{\mathbf{}} \end{array}$ |
|------------------------------|-------------------------------------------------------------|---------|----------------------------------|-----------------------------------------------------------------------|------------------------------------|------------------------|-------------|----------------------------------------------------------------------------|----------------------------------------------------------------------------------------------------|
| <b>ILLEFAO</b>               |                                                             |         | 29.07.2019 - 14:05 - Понедельник |                                                                       |                                    |                        |             |                                                                            |                                                                                                    |
| Объекты<br><b>Устройства</b> | ГБР<br>Персонал                                             | События |                                  |                                                                       |                                    |                        |             |                                                                            |                                                                                                    |
| Параметры устройств          | Шаблон отчёта                                               |         |                                  |                                                                       |                                    |                        |             | $\blacksquare$ $\blacksquare$ $\blacksquare$ $\blacksquare$ $\blacksquare$ |                                                                                                    |
| Контроль каналов связи       | Период                                                      | Текущий |                                  |                                                                       |                                    |                        |             |                                                                            |                                                                                                    |
| Уровень приема сигнала       | Начало периода                                              |         |                                  |                                                                       |                                    |                        |             |                                                                            |                                                                                                    |
|                              | Комментарий                                                 |         |                                  |                                                                       |                                    |                        |             |                                                                            |                                                                                                    |
|                              |                                                             |         |                                  |                                                                       |                                    |                        |             |                                                                            |                                                                                                    |
|                              |                                                             |         |                                  |                                                                       |                                    |                        |             |                                                                            |                                                                                                    |
|                              |                                                             |         |                                  |                                                                       |                                    |                        |             |                                                                            |                                                                                                    |
|                              | Выбор объектов                                              |         |                                  | Выбор параметров                                                      |                                    |                        |             |                                                                            |                                                                                                    |
|                              | Тип объекта Не определен/Гараж/Квартира/ ▼                  |         |                                  | Параметр                                                              | Значение                           |                        |             |                                                                            |                                                                                                    |
|                              | √ Выбрать все                                               |         |                                  | Запыленность (%), свыше                                               |                                    |                        |             |                                                                            |                                                                                                    |
|                              | Поиск                                                       |         |                                  | Напряжение батареи (мВ), ниже                                         |                                    |                        |             |                                                                            |                                                                                                    |
|                              | ■ Иркутская область                                         |         |                                  | Уровень сигнала (CSQ), ниже                                           |                                    |                        |             |                                                                            |                                                                                                    |
|                              | √ Кемеровская область<br>Þ<br>√ Новосибирская область<br>b. |         |                                  | Нет связи в течении, дней                                             |                                    |                        |             |                                                                            |                                                                                                    |
|                              | ⊵ √ Томская область                                         |         |                                  |                                                                       |                                    |                        |             |                                                                            |                                                                                                    |
|                              |                                                             |         |                                  | <b>J</b> B OTHET                                                      | Параметры                          |                        |             |                                                                            |                                                                                                    |
|                              |                                                             |         |                                  | $\overline{\mathcal{L}}$<br>Имя Устр-ва                               |                                    |                        |             |                                                                            | $\equiv$                                                                                                    |
|                              |                                                             |         |                                  | $\boldsymbol{\mathcal{J}}$<br>№ устр-ва                               |                                    |                        |             |                                                                            |                                                                                                    |
|                              |                                                             |         |                                  | $\overline{\mathcal{L}}$<br>Тип устр-ва<br>$\boldsymbol{\mathcal{J}}$ |                                    |                        |             |                                                                            |                                                                                                    |
|                              |                                                             |         |                                  | Имя объекта<br>$\overline{\mathcal{L}}$<br>Группа                     |                                    |                        |             |                                                                            |                                                                                                    |
|                              |                                                             |         |                                  |                                                                       |                                    |                        |             |                                                                            |                                                                                                    |
|                              | Имя Устр-ва<br><b>SX810</b>                                 | 9001    | № устр-ва Тип устр-ва            | Имя объекта                                                           | Группа                             | Подгруппа              | Телефон     | № объекта Адрес<br>16                                                      |                                                                                                    |
|                              | <b>SX810</b>                                                | 9001    | STEMAX SX810<br>STEMAX SX810     | [6] - Магазин "Солнышко"<br>16.31 - Магазин "Май"                     | Томская область<br>Томская область | Стрежевой<br>Стрежевой |             | 6.3                                                                        | ул. Лени -<br>$\overline{a}$                                                                                                    |
|                              | <b>SX810</b>                                                | 9001    | STEMAX SX810                     | [6.4] - Магазин "Мир"                                                 | Томская область                    | Стрежевой              |             | 6.4                                                                        |                                                                                                    |
|                              | SX410-3                                                     | 94467   | STEMAX SX410                     | [5] - Магазин "Улыбка"                                                | Томская область                    | Советский район        |             | l 5                                                                        |                                                                                                    |
|                              | STEMAX SX410                                                | 8178    | STEMAX SX410                     | [15] - Продуктовый отдел                                              | Иркутская область                  | Магазин "Байкал"       |             | 15                                                                         |                                                                                                    |
|                              | $\leftarrow$                                                |         | m                                |                                                                       |                                    |                        |             |                                                                            |                                                                                                    |
|                              |                                                             |         |                                  |                                                                       |                                    | Сформировать отчёт     | Просмотреть |                                                                            | Выход                                                                                                    |
|                              |                                                             |         |                                  |                                                                       |                                    |                        |             |                                                                            |                                                                                                    |

Рисунок 6.1 — Формирование отчета по параметрам устройств

Для формирования отчета:

- 1) На вкладке Устройства выберите тип отчета Параметры устройств.
- 2) Отметьте флагами интересующие Вас объекты или группы объектов. Для выбора нужного объекта воспользуйтесь отбором по типу объекта и поиском по номеру / названию объекта.
- 3) Для автономных **датчиков дыма Livi FS GSM** задайте значения для параметров формирования отчета (по умолчанию режим выбора параметров **И -** в отчете будут отображены те устройства, которые подходят под все заполненные параметры).

Например, с помощью настраиваемых параметров вы можете сформировать отчет со списком датчиков дыма, требующих технического обслуживания:

- для формирования списка датчиков, требующих очистки, введите в поле Запыленность (%), свыше значение **50**. Остальные поля оставьте пустыми.
- для формирования списка датчиков, требующих замены батарейки, введите в поле Напряжение батареи (мВ), ниже значение **2820**. Остальные поля оставьте пустыми.
- 4) Отметьте флагами набор данных, включаемых в отчет по каждому прибору. По умолчанию отмечены все данные.
- 5) Нажмите кнопку Просмотреть, чтобы посмотреть отчет в области предварительного просмотра. При необходимости измените параметры формирования отчета.
- 6) Нажмите кнопку Сформировать отчет, чтобы программа сформировала отчет в виде документа. Документ будет открыт в отдельном окне (см. [11\)](#page-27-0).

Параметры отчета и набор объектов можно загрузить из шаблона, сохраненного ранее (подробнее о работе с шаблонами отчетов см. в [12\)](#page-30-0).

Примечание — Отчет будет содержать информацию по значениям выбранных параметров на текущую дату. Задание отчетного периода не предусмотрено.

#### <span id="page-14-0"></span>6.2 КОНТРОЛЬ КАНАЛОВ СВЯЗИ

Отчет Контроль каналов связи содержит данные о настройках, установленных для контроля работы каналов связи с объектами (дополнительные параметры в карточке объекта).

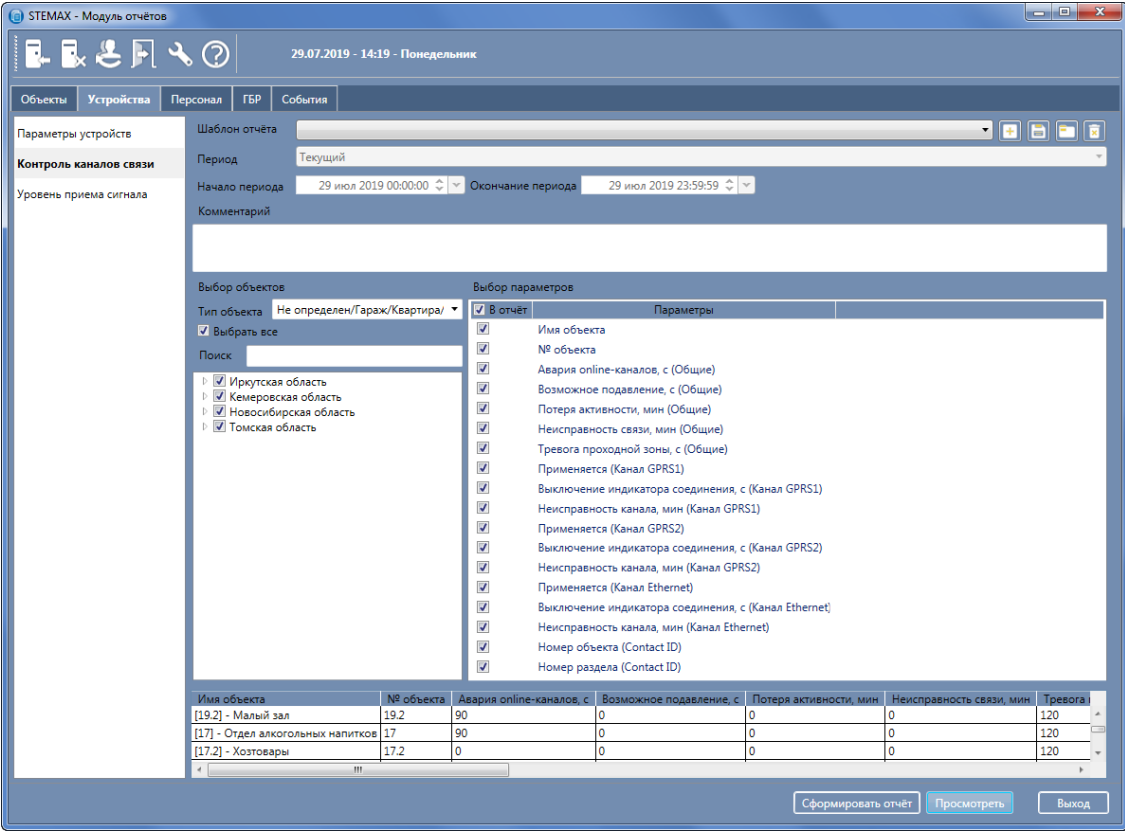

Рисунок 6.2 — Формирование отчета по контролю каналов связи

Для формирования отчета:

- 1) На вкладке Устройства выберите тип отчета Контроль каналов связи.
- 2) Отметьте флагами интересующие Вас объекты или группы объектов. Для выбора нужного объекта воспользуйтесь отбором по типу объекта и поиском по номеру / названию объекта.
- 3) Выберите набор параметров, включаемых в отчет. По умолчанию выбраны все параметры.
- 4) Нажмите кнопку Просмотреть, чтобы посмотреть отчет в области предварительного просмотра. При необходимости измените параметры формирования отчета.
- 5) Нажмите кнопку Сформировать отчет, чтобы программа сформировала отчет в виде документа. Документ будет открыт в отдельном окне (см. [11\)](#page-27-0).

Параметры отчета и набор объектов можно загрузить из шаблона, сохраненного ранее (подробнее о работе с шаблонами отчетов см. в [12\)](#page-30-0).

Примечание — Отчет будет содержать информацию по значениям выбранных параметров на текущую дату. Задание отчетного периода не предусмотрено.

#### <span id="page-15-0"></span>6.3 УРОВЕНЬ ПРИЕМА СИГНАЛА

Примечание — По умолчанию информация об уровне сигнала GSM-сетей, используемых объектовыми контроллерами, не сохраняется в БД ПО STEMAX, чтобы избежать повышенной нагрузки на БД. Для получения данной информации включите функцию Запись тестов и уровня в базу в конфигурации сервера (см. 11.3 в руководстве администратора ПО STEMAX, доступном для [скачивания на сайте НПП «Стелс»](https://nppstels.ru/download/get.php?ID=2410)). После чего перезапустите программу Сервер STEMAX, чтобы данные для отчета начали сохраняться в БД.

Отчет Уровень приема сигнала показывает уровень приема сигнала GSM-сети объектовым контроллером для выбранного объекта в табличной и графической форме.

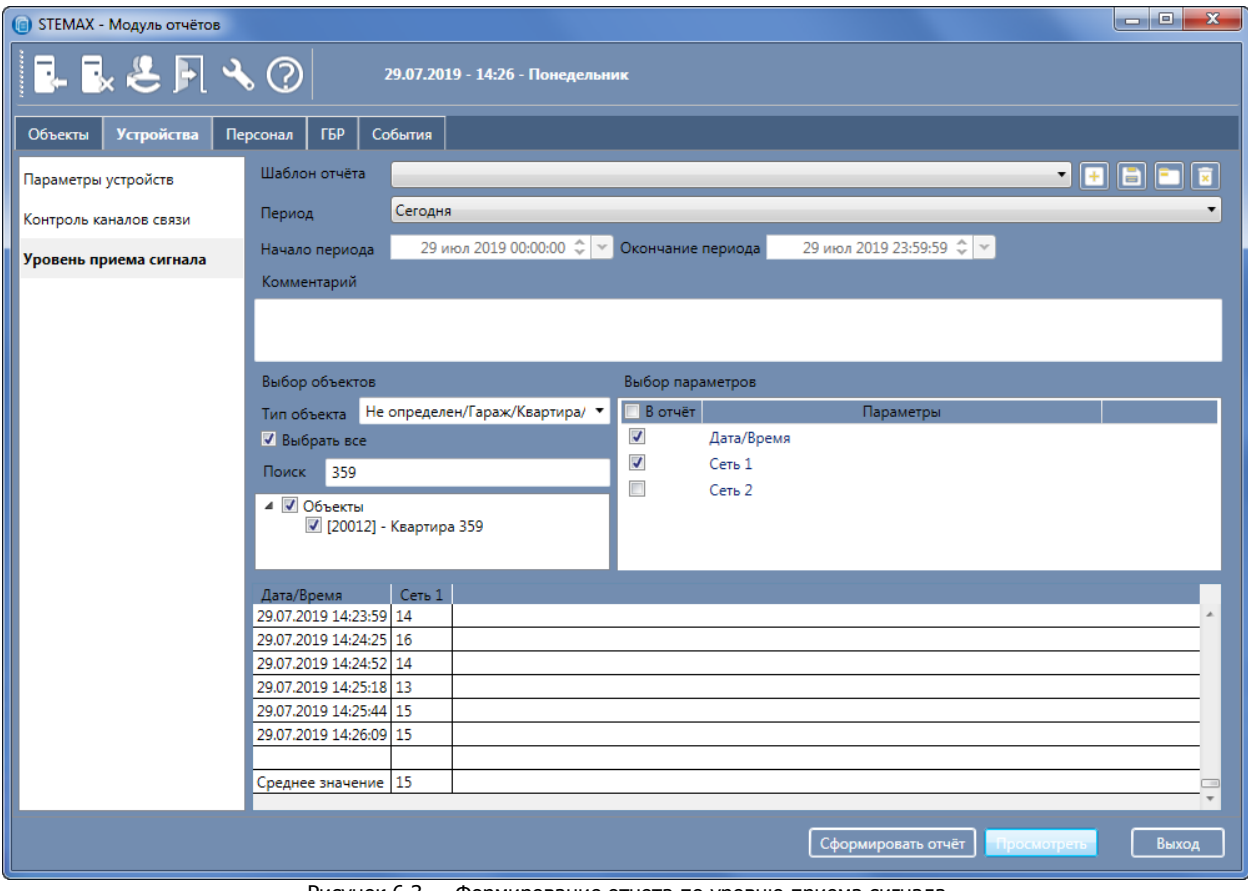

Рисунок 6.3 — Формирование отчета по уровню приема сигнала

Для формирования отчета:

1) На вкладке Устройства выберите тип отчета Уровень приема сигнала.

- 2) Задайте отчетный период (от 1 дня до 3 месяцев), при выборе произвольного периода укажите даты начала и окончания отчетного периода. По умолчанию установлен отчетный период Текущий.
- 3) Отметьте флагом интересующий Вас объект. Для выбора нужного объекта воспользуйтесь отбором по типу объекта и поиском по номеру / названию объекта.

Примечание — Данный отчет можно сформировать только по одному объекту.

- 4) Задайте набор данных, включаемых в отчет.
- 5) Нажмите кнопку Просмотреть, чтобы посмотреть отчет в области предварительного просмотра. При необходимости измените параметры формирования отчета.
- 6) Нажмите кнопку Сформировать отчет, чтобы программа сформировала отчет в виде документа. Документ будет открыт в отдельном окне (см. [11\)](#page-27-0).

Параметры отчета, выбранный объект и длительность отчетного периода можно загрузить из шаблона, сохраненного ранее (подробнее о работе с шаблонами отчетов см. в [12\)](#page-30-0).

# <span id="page-16-0"></span>7 ОТЧЕТЫ ПО ПЕРСОНАЛУ

#### <span id="page-16-1"></span>7.1 ДЕЙСТВИЯ ОПЕРАТОРА

Отчет Действия оператора содержит информацию о действиях персонала в ПО STEMAX. Данный отчет позволяет узнать, какой пользователь заходил в ПО STEMAX и какие действия выполнял. Вы можете сформировать отчет о действиях как всех пользователей, так и определенных операторов.

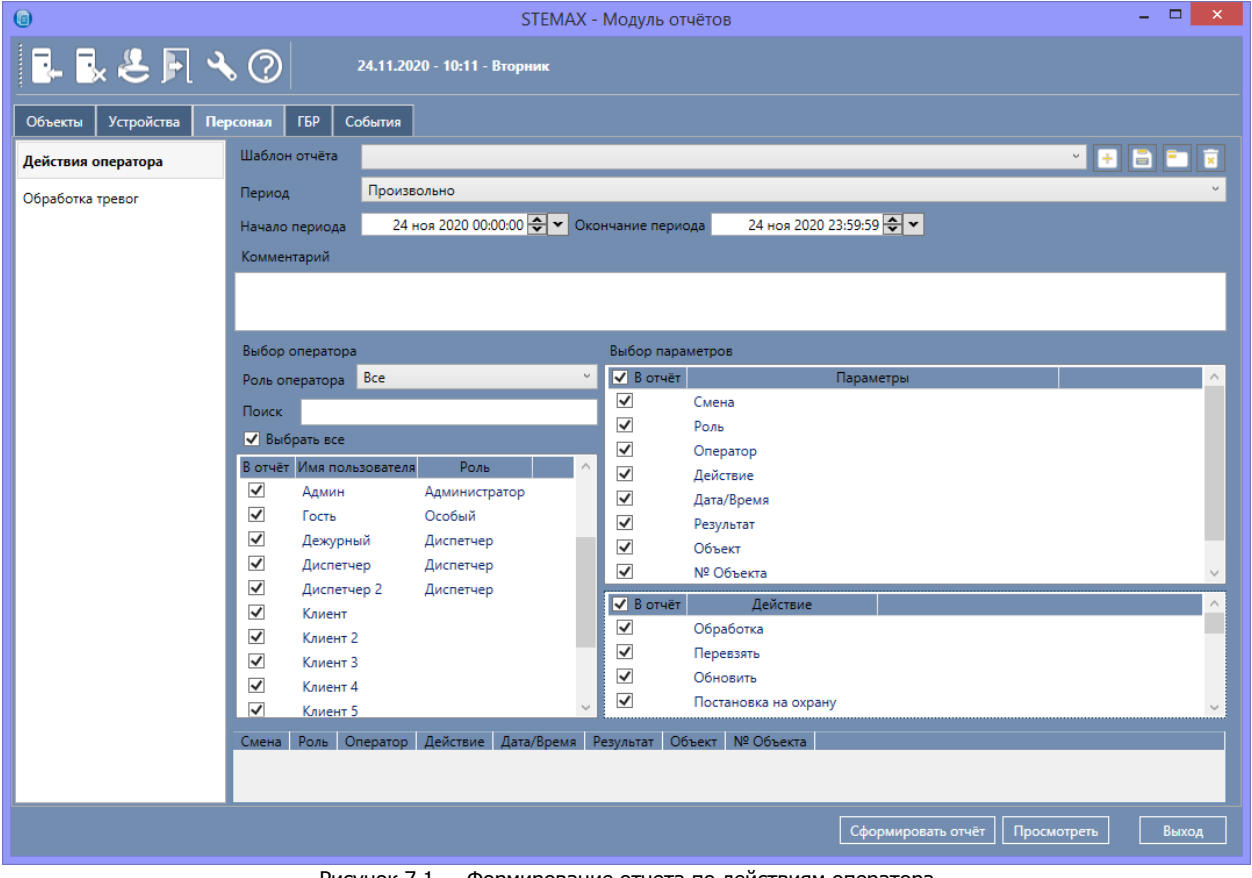

Рисунок 7.1 — Формирование отчета по действиям оператора

Для формирования отчета:

- 1) На вкладке Персонал выберите тип отчета Действия оператора.
- 2) Задайте отчетный период (от 1 дня до 3 месяцев), при выборе произвольного периода укажите даты начала и окончания отчетного периода. По умолчанию отчетный период установлен с 00.00 до 23.59 текущего дня.
- 3) Отметьте флагами интересующих Вас пользователей ПО STEMAX. Для выбора пользователя воспользуйтесь отбором по ролям пользователей и поиском по имени пользователя. Для выбора всех пользователей установите флаг в поле Выбрать все.
- 4) Выберите параметры отчета:
	- o Набор данных, включаемых в отчет по действиям пользователей.
	- o Виды действий, которые будут добавлены в отчет.
- 5) Нажмите кнопку Просмотреть, чтобы посмотреть отчет в области предварительного просмотра. При необходимости измените параметры формирования отчета.
- 6) Нажмите кнопку Сформировать отчет, чтобы программа сформировала отчет в виде документа. Документ будет открыт в отдельном окне (см. [11\)](#page-27-0).

Параметры отчета, список операторов и длительность отчетного периода можно загрузить из шаблона, сохраненного ранее (подробнее о работе с шаблонами отчетов см. в [12\)](#page-30-0).

#### <span id="page-17-0"></span>7.2 ОБРАБОТКА ТРЕВОГ

Отчет Обработка тревог содержит информацию о тревожных событиях, поступивших с объектов, и времени их обработки операторами.

| $\bullet$             |                                                                                                    |                                                                                                    |          | <b>STEMAX - Модуль отчётов</b>                                                                                                    |                                                                                                    |                      |  |             | $\Box$<br>$\propto$                                                                                            |
|-----------------------|----------------------------------------------------------------------------------------------------|----------------------------------------------------------------------------------------------------|----------|----------------------------------------------------------------------------------------------------|----------------------------------------------------------------------------------------------------|----------------------|--|-------------|----------------------------------------------------------------------------------------------------|
| <b>FREATO</b>         |                                                                                                    | 24.11.2020 - 10:12 - Вторник                                                                                                    |          |                                                                                                    |                                                                                                    |                      |  |             |                                                                                                    |
| Устройства<br>Объекты | События<br><b>F6P</b><br>Персонал                                                                                                    |                                                                                                    |          |                                                                                                    |                                                                                                    |                      |  |             |                                                                                                    |
| Действия оператора    | Шаблон отчёта                                                                                                    |                                                                                                    |          |                                                                                                    |                                                                                                    |                      |  |             | $\begin{array}{c c c c c c} \hline \textbf{H} & \textbf{H} & \textbf{H} & \textbf{H} & \textbf{H} \end{array}$ |
| Обработка тревог      | Период                                                                                                    | Произвольно                                                                                                    |          |                                                                                                    |                                                                                                    |                      |  |             |                                                                                                    |
|                       | Начало периода<br>Комментарий                                                                                                    | 24 ноя 2020 00:00:00 → У Окончание периода                                                                                                    |          |                                                                                                    |                                                                                                    | 24 ноя 2020 23:59:59 |  |             |                                                                                                    |
|                       |                                                                                                    |                                                                                                    |          |                                                                                                    |                                                                                                    |                      |  |             |                                                                                                    |
|                       | Выбор оператора                                                                                                    |                                                                                                    |          | Выбор параметров                                                                                                    |                                                                                                    |                      |  |             |                                                                                                    |
|                       | Роль оператора Все                                                                                                    |                                                                                                    | $\omega$ |                                                                                                    | Параметр                                                                                                  | Значение             |  |             |                                                                                                    |
|                       | Поиск                                                                                                    |                                                                                                    |          |                                                                                                    | Реагирование свыше, сек.                                                                                  |                      |  |             |                                                                                                    |
|                       | √ Выбрать все<br>В отчёт Имя пользователя<br>$\blacktriangledown$<br>Админ<br>$\checkmark$<br>Гость<br>$\blacktriangledown$<br>Дежурный<br>$\blacktriangledown$<br>Диспетчер<br>$\blacktriangledown$<br>Диспетчер 2<br>$\blacktriangledown$<br>Клиент<br>$\blacktriangledown$<br>Клиент 2<br>$\blacktriangledown$<br>Клиент 3<br>$\blacktriangledown$<br>Клиент 4<br>$\overline{\mathsf{v}}$<br>Клиент 5<br>Смена | Роль<br>Администратор<br>Особый<br>Диспетчер<br>Диспетчер<br>Диспетчер<br>Роль Оператор Объект № Объекта Событие Дата/Время отправки Дата/Время доставки Дата/Время обработки Время обработк |          | <b>V</b> B OTHET<br>$\blacktriangledown$<br>$\blacktriangledown$<br>$\blacktriangledown$<br>$\blacktriangledown$<br>$\blacktriangledown$<br>$\blacktriangledown$<br><b>V</b> B OTHET<br>$\blacktriangledown$<br>$\blacktriangledown$<br>$\blacktriangledown$ | Смена<br>Роль<br>Оператор<br>Объект<br>№ Объекта<br>Событие<br>Действие<br>Подавление<br>Пожар<br>Тревога | Параметры            |  |             |                                                                                                    |
|                       |                                                                                                    |                                                                                                    |          |                                                                                                    |                                                                                                    | Сформировать отчёт   |  | Просмотреть | Выход                                                                                                    |

Рисунок 7.2 — Формирование отчета по обработке тревог

Для формирования отчета:

- 1) На вкладке Персонал выберите тип отчета Обработка тревог.
- 2) Задайте отчетный период (от 1 дня до 3 месяцев), при выборе произвольного периода укажите даты начала и окончания отчетного периода. По умолчанию отчетный период установлен с 00.00 до 23.59 текущего дня.
- 3) Отметьте флагами интересующих Вас пользователей ПО STEMAX. Для выбора пользователя воспользуйтесь отбором по ролям пользователей и поиском по имени пользователя. Для выбора всех пользователей установите флаг в поле Выбрать все.
- 4) Введите параметры отчета:
	- o При необходимости задайте минимальную длительность реагирования, при превышении которой данные будут включены в отчет.
	- o Выберите набор данных, включаемых в отчет.
	- o Выберите типы событий, реагирование по которым будет отображено в отчете.
- 5) Нажмите кнопку Просмотреть, чтобы посмотреть отчет в области предварительного просмотра. При необходимости измените параметры формирования отчета.
- 6) Нажмите кнопку Сформировать отчет, чтобы программа сформировала отчет в виде документа. Документ будет открыт в отдельном окне (см. [11\)](#page-27-0).

Параметры отчета, список операторов и длительность отчетного периода можно загрузить из шаблона, сохраненного ранее (подробнее о работе с шаблонами отчетов см. в [12\)](#page-30-0).

#### <span id="page-18-0"></span>8 ОТЧЕТЫ ПО ГБР

Отчеты по действиям групп быстрого реагирования (ГБР) предназначены для охранных предприятий, использующих в работе мобильное приложение STEMAX ГБР или отражающих работу ГБР в ПО STEMAX c помощью «виртуальных» ГБР. Подробнее о работе с «виртуальными» ГБР см. в руководстве администратора ПО STEMAX, [доступном для скачивания на сайте НПП «Стелс»](https://nppstels.ru/download/get.php?ID=2410).

<span id="page-18-1"></span>8.1 РЕАГИРОВАНИЕ ГБР

Отчет Реагирование ГБР содержит информацию по всем событиям, сформированным по действиям групп быстрого реагирования. Вы можете посмотреть события, связанные с действиями как определенной ГБР, так и всех групп.

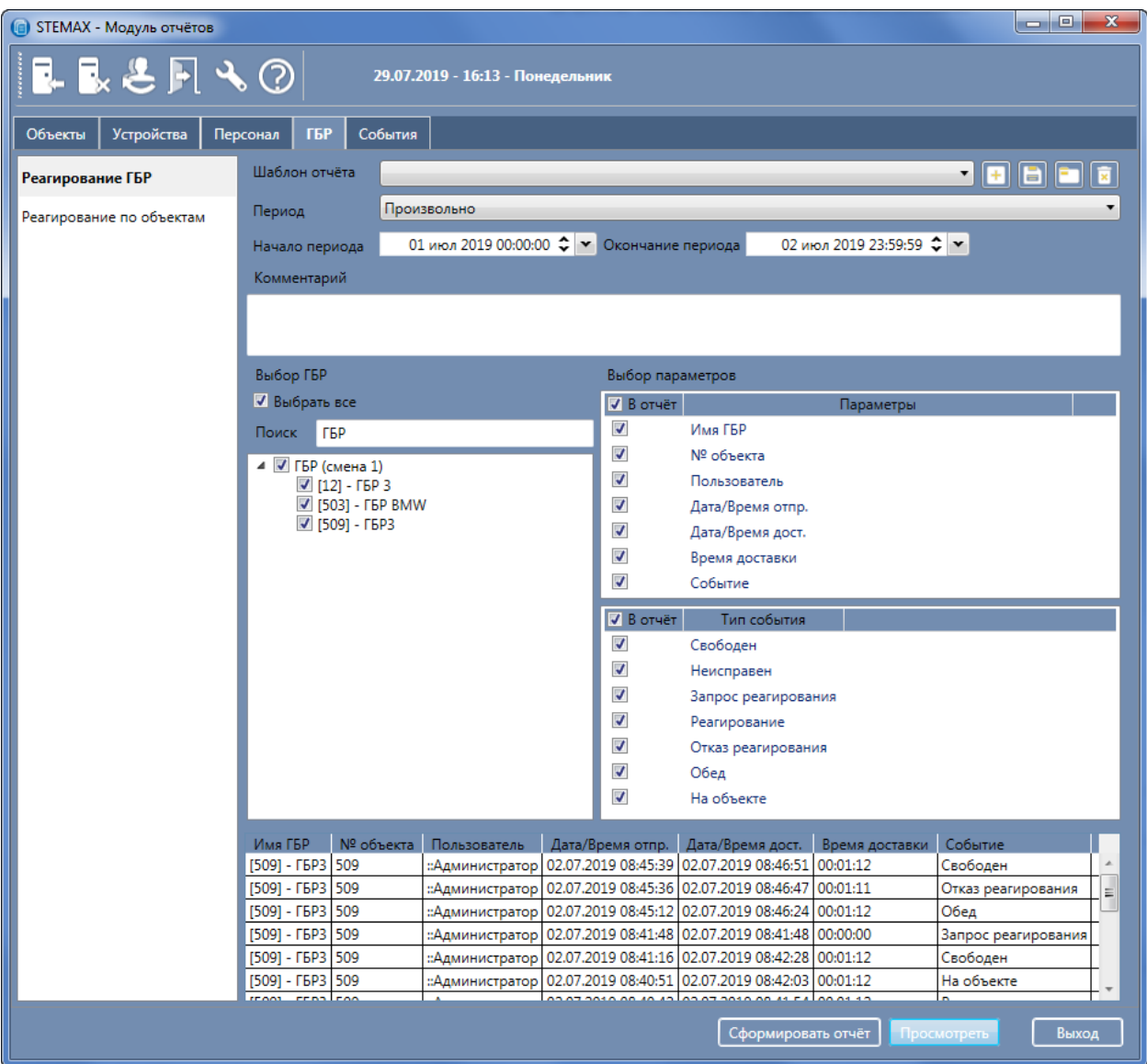

Рисунок 8.1 — Формирование отчета по реагированию на тревоги

Для формирования отчета:

1) На вкладке ГБР выберите тип отчета Реагирование ГБР.

- 2) Задайте отчетный период (от 1 дня до 3 месяцев), при выборе произвольного периода укажите даты начала и окончания отчетного периода. По умолчанию отчетный период установлен с 00.00 до 23.59 текущего дня.
- 3) Отметьте флагами интересующие Вас мобильные объекты или группы мобильных объектов. Для выбора объекта воспользуйтесь поиском по имени / номеру объекта. Для выбора всех объектов установите флаг в поле Выбрать все.
- 4) Выберите параметры отчета:
	- o Набор данных, включаемых в отчет по действиям ГБР.
	- o Типы событий, которые будут добавлены в отчет.
- 5) Нажмите кнопку Просмотреть, чтобы посмотреть отчет в области предварительного просмотра. При необходимости измените параметры формирования отчета.
- 6) Нажмите кнопку Сформировать отчет, чтобы программа сформировала отчет в виде документа. Документ будет открыт в отдельном окне (см. [11\)](#page-27-0).

Параметры отчета, список операторов и длительность отчетного периода можно загрузить из шаблона, сохраненного ранее (подробнее о работе с шаблонами отчетов см. в [12\)](#page-30-0).

#### <span id="page-19-0"></span>8.2 РЕАГИРОВАНИЕ ПО ОБЪЕКТАМ

Отчет Реагирование по объектам содержит информацию по всем тревожным событиям, по которым выполнялось реагирование со стороны ГБР.

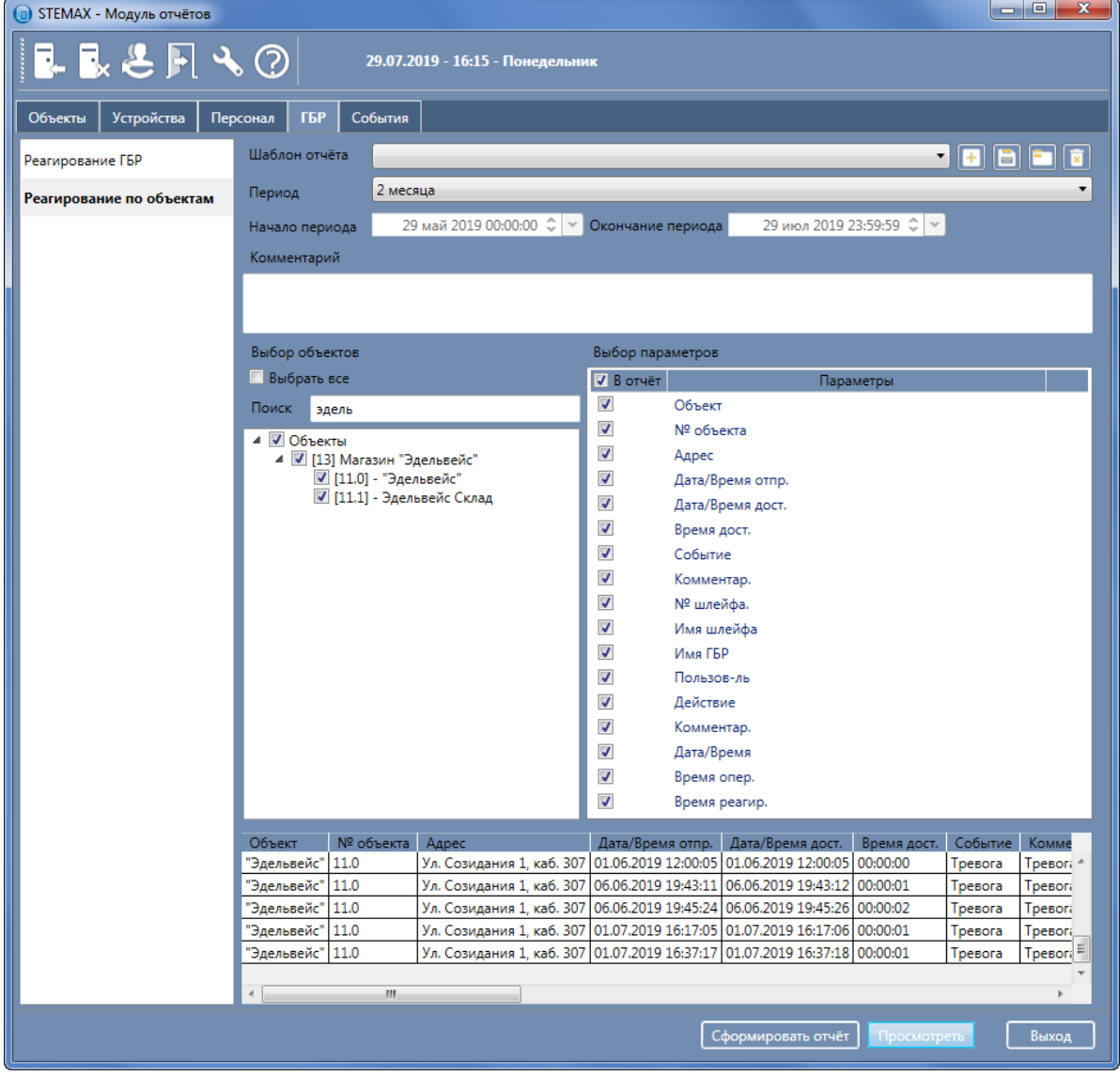

Рисунок 8.2 — Формирование отчета по реагированию по объектам

Для формирования отчета:

- 1) На вкладке ГБР выберите тип отчета Реагирование по объектам.
- 2) Задайте отчетный период (от 1 дня до 3 месяцев), при выборе произвольного периода укажите даты начала и окончания отчетного периода. По умолчанию отчетный период установлен с 00.00 до 23.59 текущего дня.
- 3) Отметьте флагами интересующие Вас объекты или группы объектов. Для выбора нужного объекта воспользуйтесь поиском по номеру / названию объекта.
- 4) Выберите набор данных, включаемых в отчет по реагированию на тревоги.
- 5) Нажмите кнопку Просмотреть, чтобы посмотреть отчет в области предварительного просмотра. При необходимости измените параметры формирования отчета.
- 6) Нажмите кнопку Сформировать отчет, чтобы программа сформировала отчет в виде документа. Документ будет открыт в отдельном окне (см. [11\)](#page-27-0).

Параметры отчета, набор объектов и длительность отчетного периода можно загрузить из шаблона, сохраненного ранее (подробнее о работе с шаблонами отчетов см. в [12\)](#page-30-0).

#### <span id="page-20-0"></span>9 ОТЧЕТ ПО СОБЫТИЯМ

По событиям Вы можете сформировать следующие типы отчетов: события по объектам и события по устройствам.

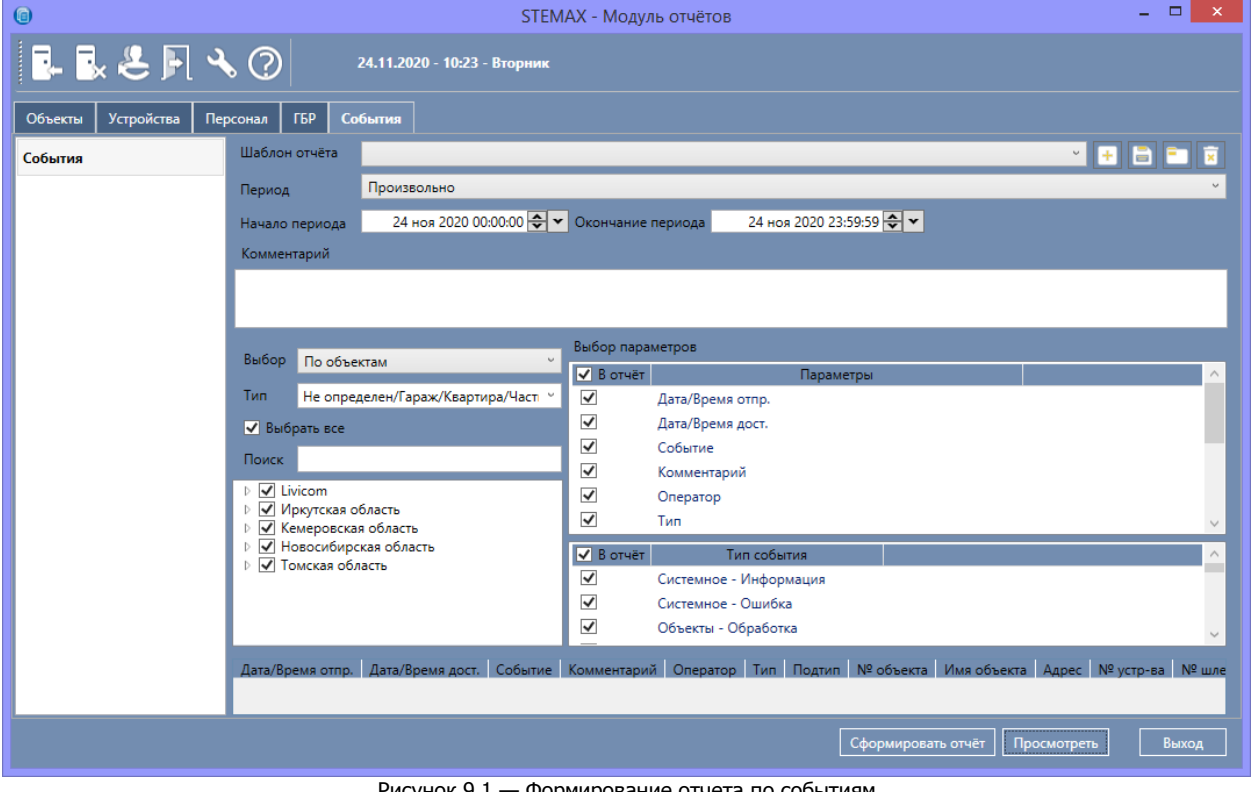

Рисунок 9.1 — Формирование отчета по событиям

#### <span id="page-20-1"></span>9.1 СОБЫТИЯ ПО ОБЪЕКТАМ

Отчет События по объектам содержит информацию по выбранным событиям, поступившим с выбранных объектов с указанием типа и подтипа события, номера устройства и шлейфа сигнализации.

Для формирования отчета:

- 1) На вкладке События выберите тип отчета События и в поле Выбор отметьте вариант По объектам.
- 2) Задайте отчетный период (от 1 дня до 3 месяцев), при выборе произвольного периода укажите даты начала и окончания отчетного периода. По умолчанию отчетный период установлен с 00.00 до 23.59 текущего дня.
- 3) Отметьте флагами интересующие Вас объекты или группы объектов. Для выбора нужного объекта воспользуйтесь отбором по типу объекта и поиском по номеру / названию объекта.
- 4) Выберите параметры отчета: o Набор данных, включаемых в отчет по событиям.
	- o Типы событий, которые будут добавлены в отчет.
- 5) Нажмите кнопку Просмотреть, чтобы посмотреть отчет в области предварительного просмотра. При необходимости измените параметры формирования отчета.
- 6) Нажмите кнопку Сформировать отчет, чтобы программа сформировала отчет в виде документа. Документ будет открыт в отдельном окне (см. [11\)](#page-27-0).

Параметры отчета, набор объектов и длительность отчетного периода можно загрузить из шаблона, сохраненного ранее (подробнее о работе с шаблонами отчетов см. в [12\)](#page-30-0).

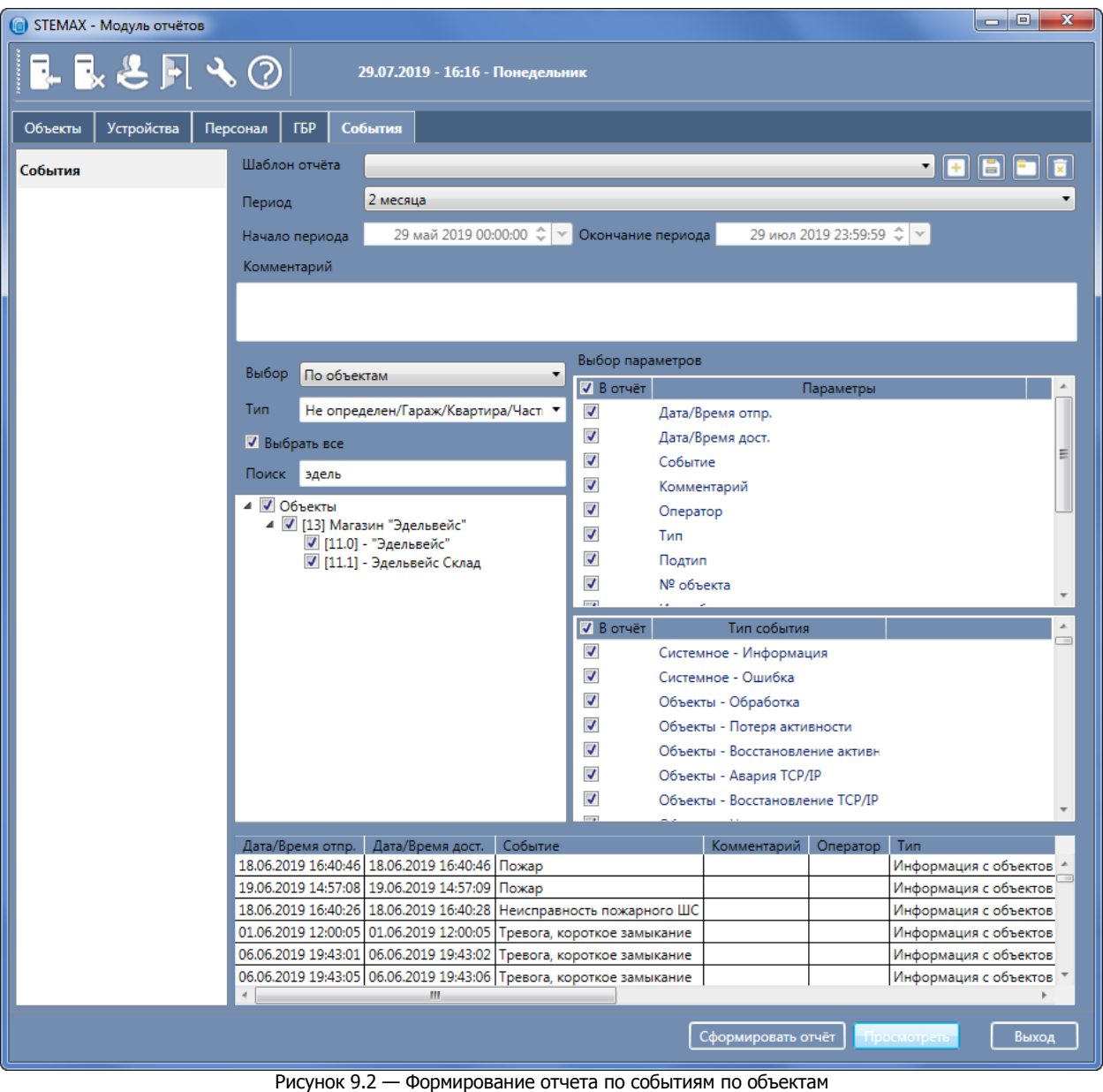

#### <span id="page-21-0"></span>9.2 СОБЫТИЯ ПО УСТРОЙСТВАМ

Отчет События по устройствам содержит информацию по событиям, поступившим от выбранных устройств с указанием типа и подтипа события, номера объекта и шлейфа сигнализации.

Для формирования отчета:

1) На вкладке События выберите тип отчета События и в поле Выбор отметьте вариант По устройствам.

- 2) Задайте отчетный период (от 1 дня до 3 месяцев), при выборе произвольного периода укажите даты начала и окончания отчетного периода. По умолчанию отчетный период установлен с 00.00 до 23.59 текущего дня.
- 3) Отметьте флагами интересующие Вас устройства (объектовые контроллеры). Для выбора нужного устройства воспользуйтесь отбором по типу устройства и поиском по названию объектового устройства.
- 4) Выберите параметры отчета:
	- o Набор данных, включаемых в отчет по событиям.
	- o Типы событий, которые будут добавлены в отчет.
- 5) Нажмите кнопку Просмотреть, чтобы посмотреть отчет в области предварительного просмотра. При необходимости измените параметры формирования отчета.
- 6) Нажмите кнопку Сформировать отчет, чтобы программа сформировала отчет в виде документа. Документ будет открыт в отдельном окне (см. 9).

Параметры отчета, набор объектов и длительность отчетного периода можно загрузить из шаблона, сохраненного ранее (подробнее о работе с шаблонами отчетов см. в 10).

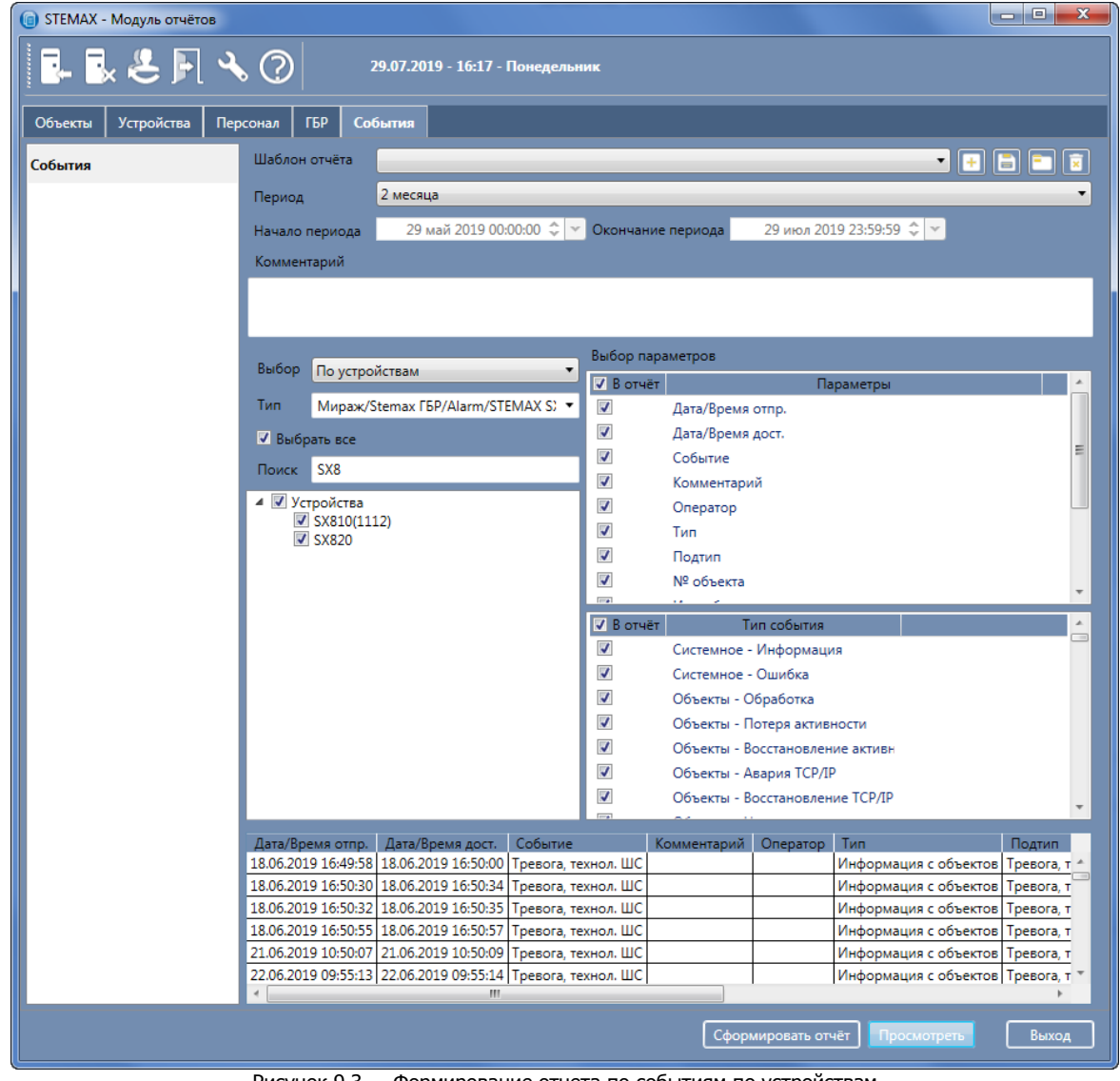

Рисунок 9.3 — Формирование отчета по событиям по устройствам

#### <span id="page-22-0"></span>10 ОТЧЕТЫ ПО ЗАЯВКАМ КЛИЕНТОВ

Отчеты по заявкам клиентов предназначены для охранных предприятий, использующих для учета заявок клиентов облачный сервис STEMAX TechCentre.

STEMAX [TechCentre](https://stemax.nppstels.ru/techcentre) – это сервис для комплексного управления монтажными работами и техническим обслуживанием охранно-пожарного оборудования. Сервис состоит из Webинтерфейса для диспетчера, мобильного приложения для инженера и облачного сервера. Сервис способен навести порядок в создании и исполнении заявок на обслуживание, а также систематизировать работу с клиентами.

#### <span id="page-23-0"></span>10.1 ЗАЯВКИ ПО ОБЪЕКТАМ

Отчет Заявки по объектам позволяет посмотреть список заявок по выбранным объектам за период с указанием номеров заявок, статусов, исполнителей и заполненных отчетов для завершенных заявок

Для формирования отчета:

- 1) На вкладке Тех.Центр выберите тип отчета Заявки по объектам.
- 2) Задайте отчетный период (от 1 дня до 3 месяцев), при выборе произвольного периода укажите даты начала и окончания отчетного периода. По умолчанию отчетный период установлен с 00.00 до 23.59 текущего дня.
- 3) Отметьте флагами интересующие Вас объекты или группы объектов. Для выбора нужного объекта воспользуйтесь отбором по типу объекта и поиском по номеру / названию объекта.
- 4) Задайте набор данных, включаемых в отчет..
- 5) Нажмите кнопку Просмотреть, чтобы посмотреть отчет в области предварительного просмотра. При необходимости измените параметры формирования отчета.
- 6) Нажмите кнопку Сформировать отчет, чтобы программа сформировала отчет в виде документа. Документ будет открыт в отдельном окне (см. [11\)](#page-27-0).

Параметры отчета, набор объектов и длительность отчетного периода можно загрузить из шаблона, сохраненного ранее (подробнее о работе с шаблонами отчетов см. в [12\)](#page-30-0).

| <b>STEMAX - Модуль отчётов</b> |                                                                       |                                            |                 |                               |                                       | o o                  | $\mathbf{x}$             |
|--------------------------------|-----------------------------------------------------------------------|--------------------------------------------|-----------------|-------------------------------|---------------------------------------|----------------------|--------------------------|
| ┗┗き┗\⑦                         |                                                                       | 05.12.2023 - 14:06 - Вторник               |                 |                               |                                       |                      |                          |
| Объекты<br>Устройства          | ГБР<br>События<br>Персонал                                            | Тех.Центр                                  |                 |                               |                                       |                      |                          |
| Заявки по объектам             | Шаблон отчёта                                                         |                                            |                 |                               |                                       | $\blacksquare$<br>I۸ |                          |
| Заявки по контрагентам         | Период                                                                | Произвольно                                |                 |                               |                                       |                      |                          |
| Заявки по инженерам            | Начало периода                                                        | 05 ноя 2023 00:00:00 ↓ У Окончание периода |                 |                               |                                       |                      |                          |
| Статистика заявок              | Комментарий                                                           |                                            |                 |                               |                                       |                      |                          |
|                                |                                                                       |                                            |                 |                               |                                       |                      |                          |
|                                | Выбор объектов                                                        |                                            |                 | Выбор параметров              |                                       |                      |                          |
|                                | √ Выбрать все                                                         |                                            |                 | <b>V</b> В отчёт              |                                       | Параметры            |                          |
|                                | Поиск                                                                 |                                            |                 | $\overline{J}$                | № объекта                             |                      |                          |
|                                | $\triangleright$ $\boxed{\triangleright}$ Livicom                     |                                            |                 | ⊽                             | Адрес                                 |                      |                          |
|                                | ⊳ <mark>√</mark> Калининград                                          |                                            |                 | ☑<br>☑                        | Номер заявки<br>Состояние             |                      | 目                        |
|                                | ▷ <mark>√</mark> Новые устройства<br>⊳ <mark>√</mark> Пожарная охрана |                                            |                 | ☑                             | Услуги                                |                      |                          |
|                                | ⊵ <mark>√</mark> Проверка                                             |                                            |                 | ☑                             | Комментар.                            |                      |                          |
|                                | ⊳ √ Самые новые                                                       |                                            | Ξ               | $\boldsymbol{J}$              | Исполнители                           |                      |                          |
|                                |                                                                       |                                            |                 | $\overline{a}$                | <b><i><u>Asta/Ringuin usu</u></i></b> |                      | $\overline{\phantom{a}}$ |
|                                |                                                                       |                                            |                 | ë                             | m                                     |                      |                          |
|                                |                                                                       |                                            |                 |                               |                                       |                      |                          |
|                                |                                                                       |                                            |                 |                               |                                       |                      |                          |
|                                | Объект                                                                | № объекта                                  | Адрес           |                               | Номер заявки Состояние                |                      | Услу                     |
|                                | Офис 210                                                              | 897654335                                  |                 | Томск, ул. Созидания, д.1 545 |                                       | Работает инженер     | <b>TexHv</b>             |
|                                | Объект 3827856, раздел 1 4771                                         |                                            | адрес раздела 1 |                               | 539                                   | Удалена              | <b>НОВЫ</b>              |
|                                | Офис 208                                                              | 897654337                                  |                 | Томск, ул. Созидания, д.1 529 |                                       | Исполнена            | <b>TexHv</b>             |
|                                | Объект 3827856, раздел 1                                              | 4771<br>---                                | адрес раздела 1 |                               | 542<br>---                            | Закрыта              | Монт                     |
|                                | m.                                                                    |                                            |                 |                               |                                       |                      |                          |
|                                |                                                                       |                                            |                 | Сформировать отчёт            |                                       | Просмотреть          | Выход                    |

Рисунок 10.1 — Формирование отчета по заявкам

#### <span id="page-24-0"></span>10.2 ЗАЯВКИ ПО КОНТРАГЕНТАМ

Отчет Заявки по контрагентам позволяет посмотреть список заявок по выбранным контрагентам за период с указанием номеров заявок, статусов, исполнителей и заполненных отчетов для завершенных заявок.

Для формирования отчета:

- 1) На вкладке Тех.Центр выберите тип отчета Заявки по контрагентам.
- 2) Задайте отчетный период (от 1 дня до 3 месяцев), при выборе произвольного периода укажите даты начала и окончания отчетного периода. По умолчанию отчетный период установлен с 00.00 до 23.59 текущего дня.
- 3) Отметьте флагами интересующих Вас контрагентов. Для выбора нужного контрагента воспользуйтесь поиском по названию.
- 4) Задайте набор данных, включаемых в отчет.
- 5) Нажмите кнопку Просмотреть, чтобы посмотреть отчет в области предварительного просмотра. При необходимости измените параметры формирования отчета.
- 6) Нажмите кнопку Сформировать отчет, чтобы программа сформировала отчет в виде документа. Документ будет открыт в отдельном окне (см. [11\)](#page-27-0).

Параметры отчета, набор объектов и длительность отчетного периода можно загрузить из шаблона, сохраненного ранее (подробнее о работе с шаблонами отчетов см. в [12\)](#page-30-0).

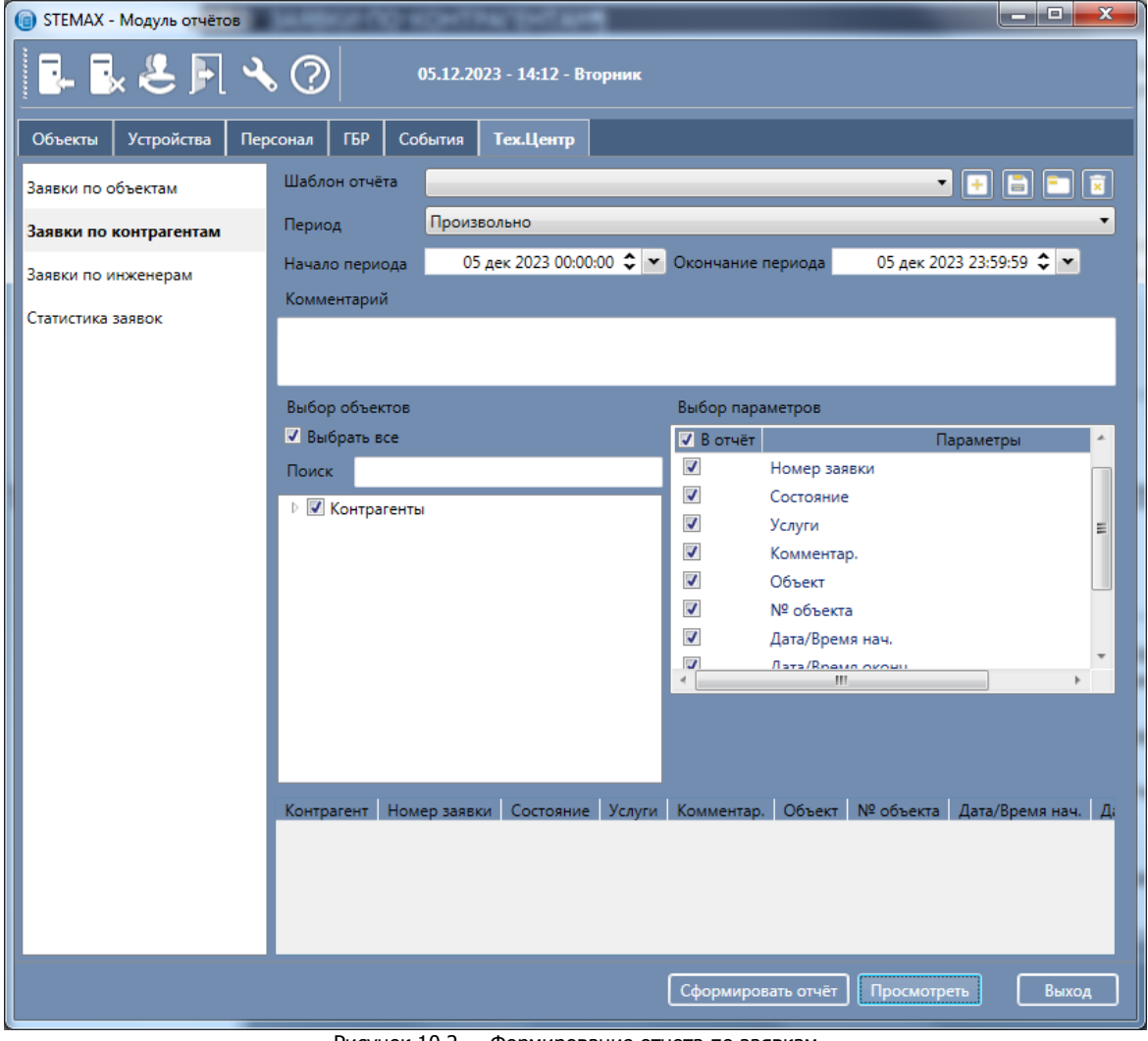

Рисунок 10.2 — Формирование отчета по заявкам

#### <span id="page-25-0"></span>10.3 ЗАЯВКИ ПО ИНЖЕНЕРАМ

Отчет Заявки по инженерам позволяет посмотреть список заявок по выбранным инженерам за период с указанием номеров заявок, статусов, объектов и заполненных отчетов для завершенных заявок.

Для формирования отчета:

- 1) На вкладке Тех.Центр выберите тип отчета Заявки по инженерам.
- 2) Задайте отчетный период (от 1 дня до 3 месяцев), при выборе произвольного периода укажите даты начала и окончания отчетного периода. По умолчанию отчетный период установлен с 00.00 до 23.59 текущего дня.
- 3) Отметьте флагами интересующих Вас контрагентов. Для выбора нужного контрагента воспользуйтесь поиском по названию.
- 4) Задайте набор данных, включаемых в отчет.
- 5) Нажмите кнопку Просмотреть, чтобы посмотреть отчет в области предварительного просмотра. При необходимости измените параметры формирования отчета.
- 6) Нажмите кнопку Сформировать отчет, чтобы программа сформировала отчет в виде документа. Документ будет открыт в отдельном окне (см. [11\)](#page-27-0).

Параметры отчета, набор объектов и длительность отчетного периода можно загрузить из шаблона, сохраненного ранее (подробнее о работе с шаблонами отчетов см. в [12\)](#page-30-0).

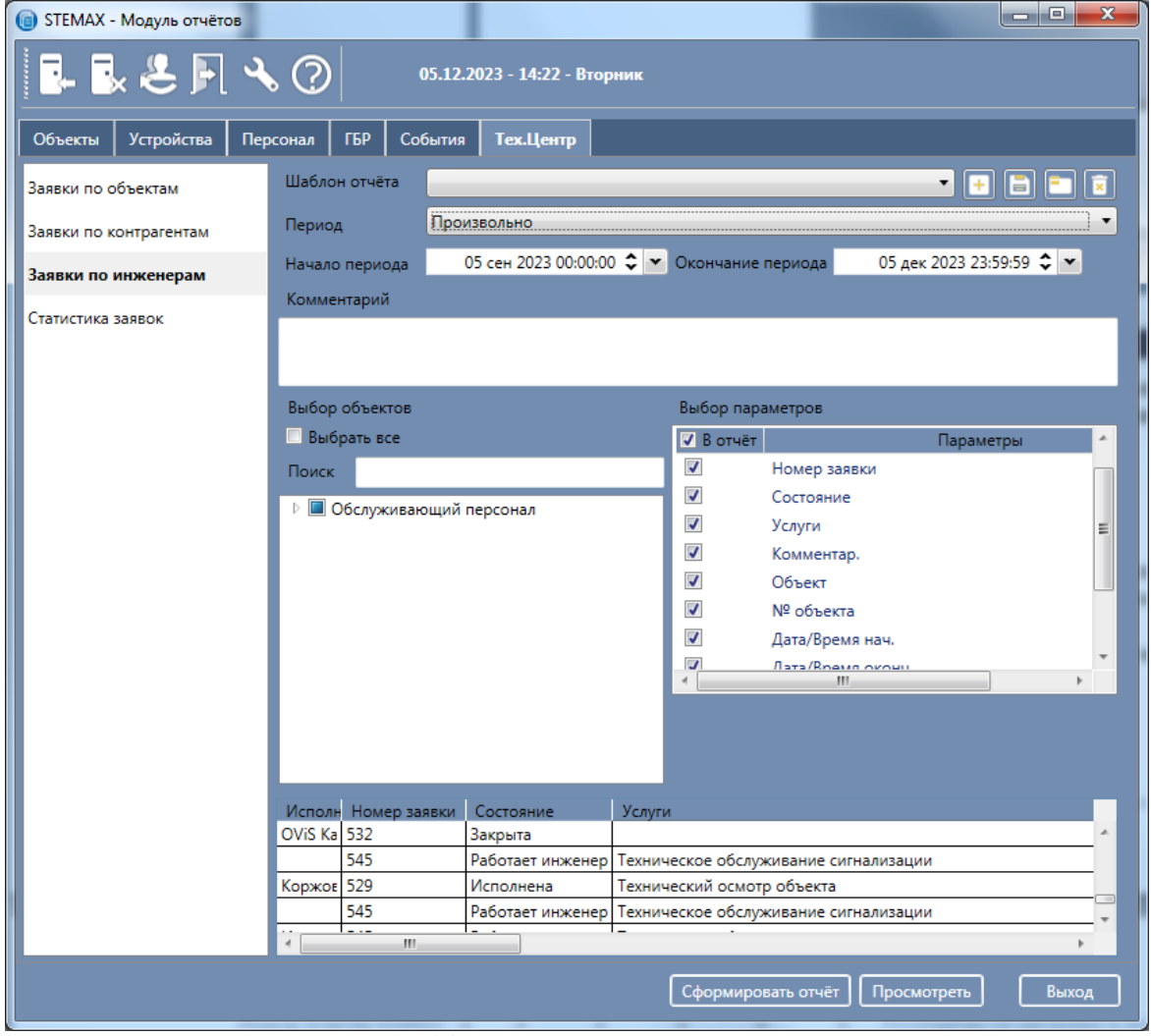

Рисунок 10.3 — Формирование отчета по заявкам

#### <span id="page-26-0"></span>10.4 СТАТИСТИКА ЗАЯВОК

Отчет Статистика заявок позволяет посмотреть статистику заявок по выбранным объектам за весь период использования сервиса с указанием количества заявок в каждом из статусов (новые, в работе, исполненные и закрытые).

Для формирования отчета:

- 1) На вкладке Тех.Центр выберите тип отчета Статистика заявок.
- 2) Отметьте флагами интересующие Вас объекты или группы объектов. Для выбора нужного объекта воспользуйтесь отбором по типу объекта и поиском по номеру / названию объекта.
- 3) Задайте набор данных, включаемых в отчет.
- 4) Нажмите кнопку Просмотреть, чтобы посмотреть отчет в области предварительного просмотра. При необходимости измените параметры формирования отчета.
- 5) Нажмите кнопку Сформировать отчет, чтобы программа сформировала отчет в виде документа. Документ будет открыт в отдельном окне (см. [11\)](#page-27-0).

Параметры отчета, набор объектов и длительность отчетного периода можно загрузить из шаблона, сохраненного ранее (подробнее о работе с шаблонами отчетов см. в [12\)](#page-30-0).

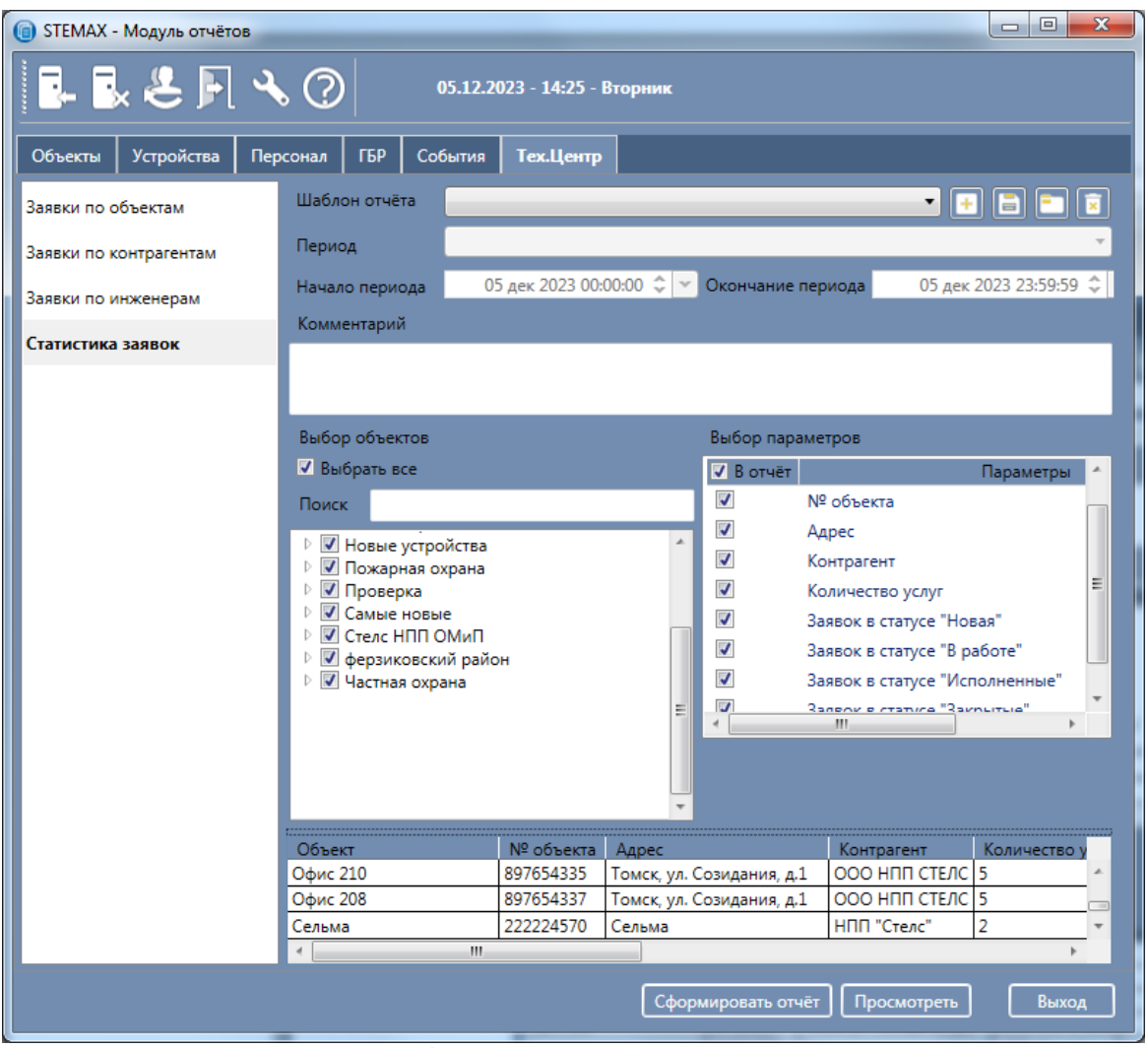

Рисунок 10.4 — Формирование отчета по заявкам

#### <span id="page-27-0"></span>11 РАБОТА СО СФОРМИРОВАННЫМИ ОТЧЕТАМИ

Сформированные отчеты открываются в отдельном окне (см. [рисунок](#page-27-1) 11.1).

|                 | <b>• Состояние охраны объектов</b>               |                           |           |                                  |                    |                                      | $-10$<br>$\mathbf{x}$ |
|-----------------|--------------------------------------------------|---------------------------|-----------|----------------------------------|--------------------|--------------------------------------|-----------------------|
|                 | <b>A</b> Печать <mark>→</mark> Сохранить • ⊠ А Д | Закрыть<br>1 <sup>1</sup> |           |                                  |                    |                                      |                       |
|                 |                                                  | Найти текст               |           |                                  |                    |                                      |                       |
|                 |                                                  |                           |           |                                  |                    |                                      |                       |
|                 |                                                  |                           |           | Состояние охраны объектов        |                    |                                      |                       |
|                 | Начало периода: 30.07.2019 0:00:00               |                           |           |                                  |                    |                                      |                       |
|                 | Окончание периода: 30.07.2019 23:59:59           |                           |           |                                  |                    |                                      |                       |
|                 | Отчёт сформирован: 30.07.2019 14:05:48           |                           |           |                                  |                    |                                      |                       |
|                 | Отчёт сформировал: 1<br>Роль: Суперадминистратор |                           |           |                                  |                    |                                      |                       |
|                 | Смена:                                           |                           |           |                                  |                    |                                      |                       |
|                 |                                                  |                           |           |                                  |                    |                                      |                       |
|                 | Дата/Время                                       | Состояние охраны          | № объекта | Имя объекта                      | Адрес              | Сотрудник                            |                       |
|                 | 24.05.2019 11:29:33                              | Снят с охраны             | 10003     | Объект 33725 [Test<br>(10000012) | <b>Stels Tomsk</b> | 79039551369 (Владелец)<br>(Владелец) |                       |
|                 | 28.05.2019 16:57:26                              | Снят с охраны             | 10005     | Объект 33673 [666]               | Упр                |                                      |                       |
|                 | 30.05.2019 12:51:37                              | Снят с охраны             | 10007     | Объект 33754 [Тест]              | Томск              | Хозяин (Владелец) (с RFID)           |                       |
|                 | 29.06.2019 09:10:46                              | Снят с охраны             | 10008     | Объект 33663 [Любимый<br>дом]    | Созидания 1        | (с неизв. устройства)                |                       |
| Страница 1 из 2 |                                                  |                           |           |                                  |                    |                                      |                       |

Рисунок 11.1 — Пример сформированного отчета

<span id="page-27-1"></span>Для текстового поиска по отчету нажмите кнопку  $\mathbb{A}$ , расположенную на панели инструментов (или Ctrl+F). В открывшемся окне (см. [рисунок](#page-27-2) 11.3) введите искомое сочетание символов и нажмите кнопку Дальше (Find next - если интерфейс вашей программы на английском языке). Будет произведен поиск текста и подсвечен первый найденный элемент.

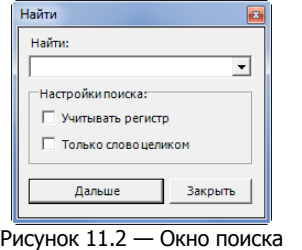

(интерфейс на русском языке)

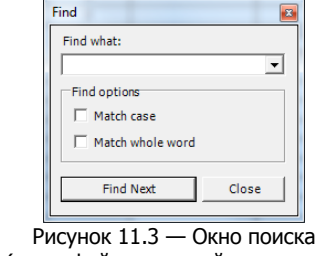

<span id="page-27-2"></span>(интерфейс на английском языке)

Доступно также изменение параметров страницы отчета. Для применения этой функции нажмите

кнопку  $\Box$  на панели инструментов. В открывшемся окне *Параметры страницы* (*Page Setup*) можно выбрать формат бумаги, указать ширину и высоту страницы, ориентацию страницы (портретная / ландшафтная), размер полей. Установите флажок Применить ко всем страницам и перестроить  $o$ тчет (Apply to all pages and rebuild report) и нажмите кнопку ОК, чтобы отчет был сгенерирован повторно с новыми параметрами.

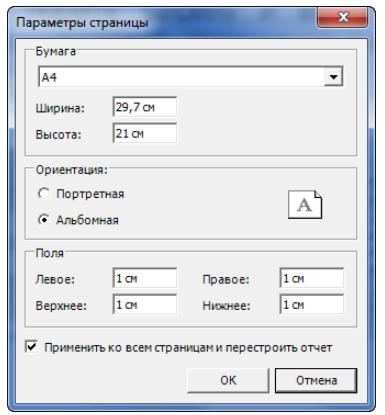

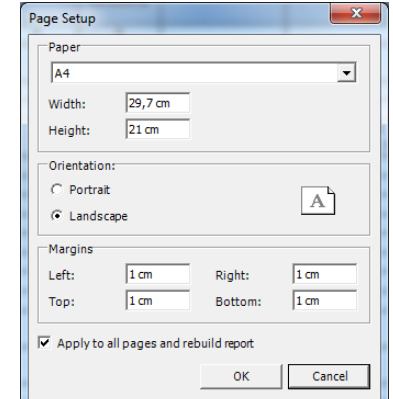

Рисунок 11.5 — Изменение параметров страницы (интерфейс на английском языке)

Рисунок 11.4 — Изменение параметров страницы (интерфейс на русском языке)

#### <span id="page-28-0"></span>11.1 ПЕЧАТЬ ОТЧЕТА

Сформированный отчет можно распечатать на принтере с помощью кнопки Печать (Print) на панели инструментов (или Ctrl+P). Появится окно – стандартный диалог печати.

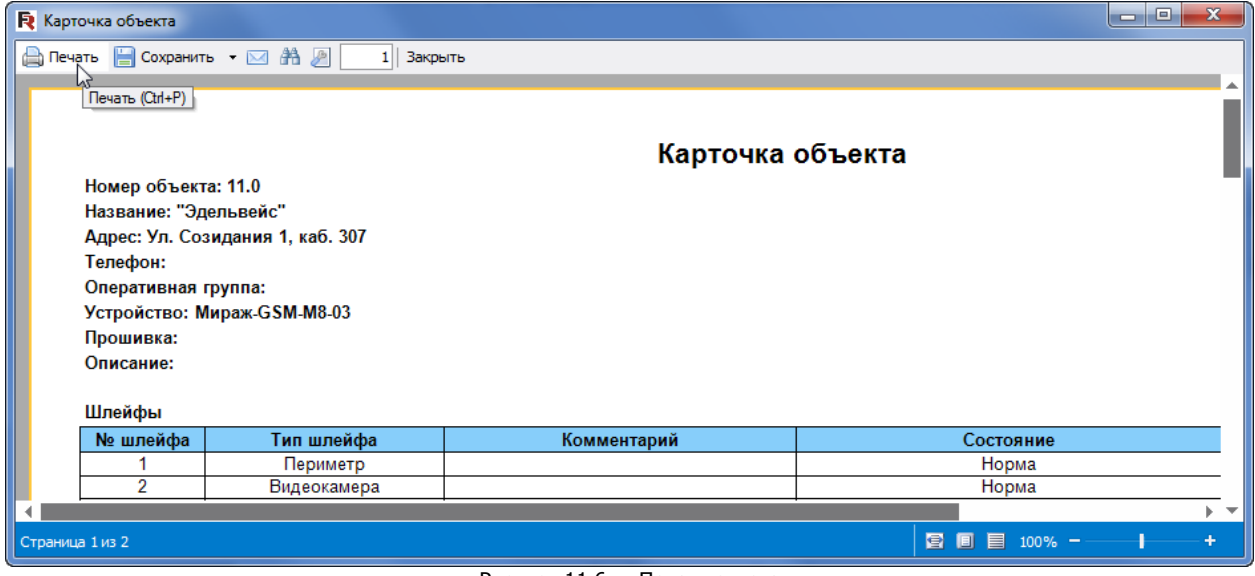

Рисунок 11.6 — Печать отчета

#### <span id="page-28-1"></span>11.2 СОХРАНЕНИЕ ОТЧЕТА

Модуль отчетов позволяет осуществлять экспорт сформированного отчета в различные форматы для последующего редактирования, архивирования, пересылки по электронной почте и др. На данный момент поддерживается экспорт в 17 форматов: PDF, Excel, XML, RTF, HTML, text, CSV, Jpeg и другие.

Для экспорта отчета на панели инструментов предназначена кнопка Сохранить (Save).

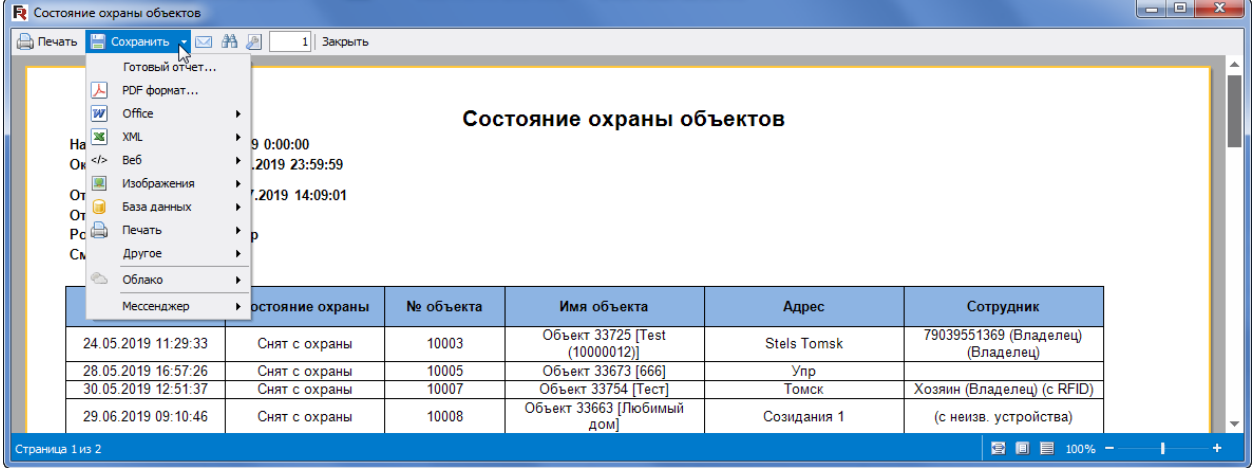

Рисунок 11.7 — Варианты сохранения отчета

#### <span id="page-28-2"></span>11.3 ВЫГРУЗКА ОТЧЕТА В ПРОГРАММУ MS EXCEL

Модуль поддерживает выгрузку сформированных отчетов в программу MS Excel. Для удобства последующей работы с данными (фильтр и сортировка данных в отчете средствами MS Excel) перед выгрузкой отчета рекомендуем выполнить следующие действия:

- Откройте окно настроек программы с помощью кнопки Настройки на панели инструментов модуля (подробнее в настройках программы см. в [13\)](#page-31-1).
- Установите флаг Формировать заголовок только на первой странице и нажмите кнопку ОК (см. [рисунок](#page-31-2) 13.1).
- Далее сформируйте отчет, который вы хотите выгрузить, стандартными средствами модуля.

• В окне сформированного отчета откройте меню Сохранить (Save)  $\rightarrow$  Office  $\rightarrow$  Excel 2007 формат (см. [рисунок](#page-29-0) 11.8).

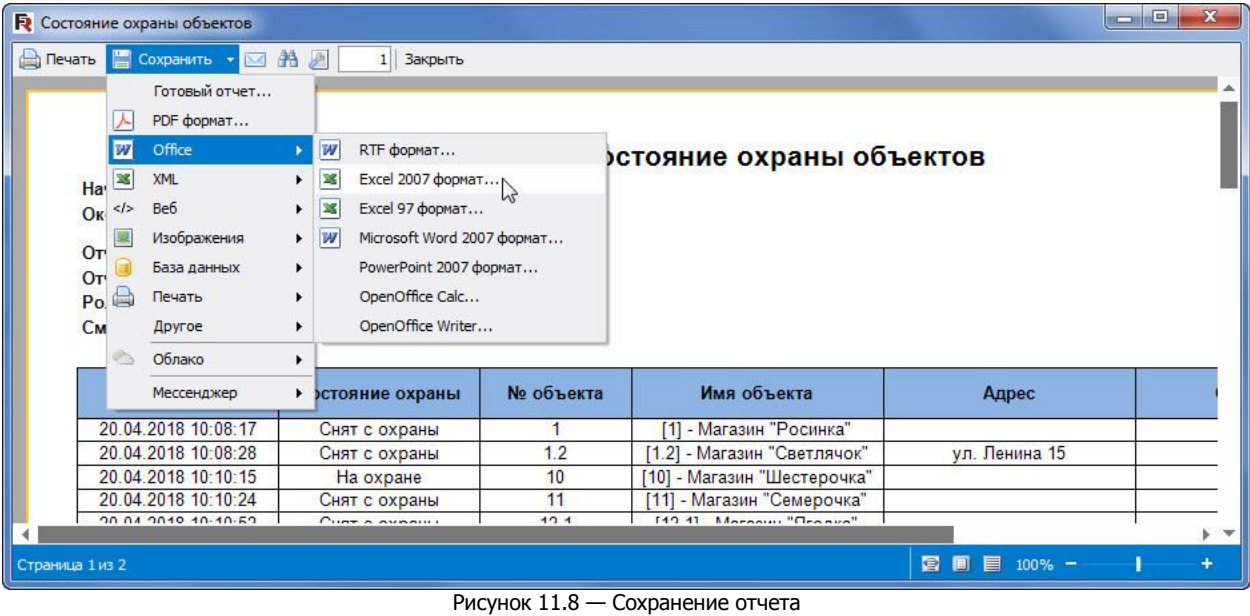

- <span id="page-29-0"></span> В диалоговом окне выполните следующие действия:
	- o **Уберите** флаги в полях Wysiwyg, Разрывы страниц (Page breaks), Только данные (Data only) и Для печати (Print Optimized).
	- o **Установите флаг** в поле Без разрывов таблицы (Seamless table). Нажмите кнопку ОК.

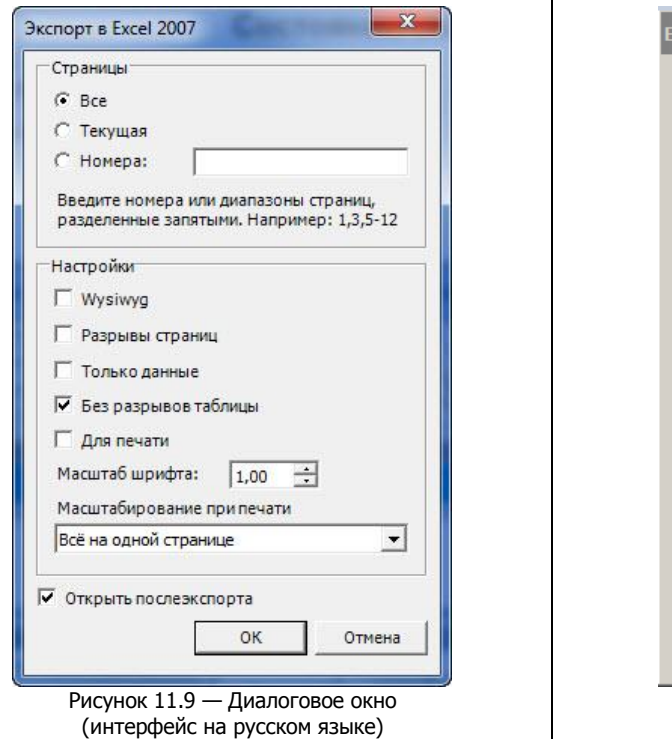

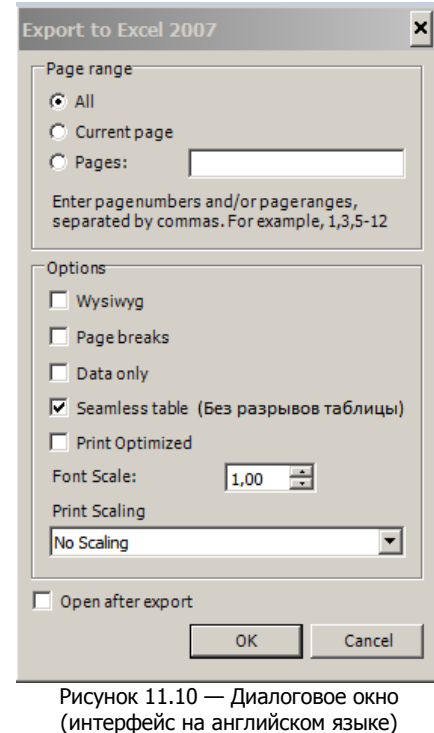

 Укажите путь для сохранения файла отчета и при необходимости задайте новое имя файлу. Отчет будет выгружен в таблицу MS Excel.

#### Модуль отчетов STEMAX **Руководство по настройке и эксплуатации** Руководство по настройке и эксплуатации

|          | $\boxed{\mathbf{X}}$                                                                                            |                                                                                                    |                                                                                                    | main templ - Microsoft Excel                                                                 |                                                                                                    | $= 0$                                                                                                    | R                                      |  |  |
|----------|----------------------------------------------------------------------------------------------------|----------------------------------------------------------------------------------------------------|----------------------------------------------------------------------------------------------------|----------------------------------------------------------------------------------------------|----------------------------------------------------------------------------------------------------|----------------------------------------------------------------------------------------------------|----------------------------------------|--|--|
| Файл     | Главная<br>Вставка                                                                                              | Разметка страницы                                                                                                    | Данные<br>Формулы                                                                                                    | Рецензирование<br>Вид                                                                        | Power Query                                                                                                    | ⋒<br>$\equiv$<br>$\Delta$                                                                                                    | 印 83                                   |  |  |
|          | h<br>$\mathbf{e}$<br>Получение<br>Обновить<br>внешних данных *<br>Bce -<br>$\mathbf{v}$ ( $\mathbf{v}$ )<br>A10 | <b>В</b> Подключения<br>$A_{R}$<br><b>• Свойства</b><br><b>60 Изменить связи</b><br>Подключения<br>$f_x$<br>Дата/Время | $\begin{array}{ c c }\hline A & A \\ \hline A & A \\ \hline \end{array}$<br><b>Al</b> Сортировка<br>Фильтр<br>Сортировка и фильтр | <b>В ОЧИСТИТЬ</b><br><b>У Повторить</b><br>Текст по<br>У Дополнительно<br>столбцам дубликаты | Е⊗ Проверка данных -<br>E<br>F<br><b>При Консолидация</b><br>Удалить<br>№ Анализ "что если" *<br>Работа с данными | $\Phi_{\pm}^{\pm}$<br>→ Группировать -<br>백골<br>• Разгруппировать *<br><b>Промежуточный итог</b><br>Структура<br>$\sqrt{12}$ |                                        |  |  |
|          |                                                                                                    |                                                                                                    |                                                                                                    |                                                                                              |                                                                                                    |                                                                                                    |                                        |  |  |
|          | $\overline{A}$                                                                                                  | B                                                                                                    | $\overline{C}$                                                                                                    | D                                                                                            | E                                                                                                    | F                                                                                                    |                                        |  |  |
| 10       | Дата/Время                                                                                                    | Состояние охрань                                                                                                    | № объекта                                                                                                    | Имя объекта                                                                                  | Адрес                                                                                                    | Сотрудник                                                                                                    |                                        |  |  |
| 11       | 20.04.2018 10:08:17                                                                                             | Снят с охраны                                                                                                    | $\mathbf{1}$                                                                                                    | [1] - Магазин "Росинка"                                                                      |                                                                                                    |                                                                                                    |                                        |  |  |
| 12       | 20.04.2018 10:08:28                                                                                             | Снят с охраны                                                                                                    | 1.2                                                                                                    | [1.2] - Магазин "Светлячок"                                                                  | ул. Ленина 15                                                                                                    |                                                                                                    |                                        |  |  |
| 13       | 20.04.2018 10:10:15                                                                                             | На охране                                                                                                    | 10                                                                                                    | <b>[10] - Магазин "Шестерочка"</b>                                                           |                                                                                                    |                                                                                                    |                                        |  |  |
| 14       | 20.04.2018 10:10:24                                                                                             | Снят с охраны                                                                                                    | 11                                                                                                    | [11] - Магазин "Семерочка"                                                                   |                                                                                                    |                                                                                                    |                                        |  |  |
| 15       | 20.04.2018 10:10:52                                                                                             | Снят с охраны                                                                                                    | 12.1                                                                                                    | [12.1] - Магазин "Ягодка"                                                                    |                                                                                                    |                                                                                                    |                                        |  |  |
| 16       | 20.04.2018 10:11:04                                                                                             | Снят с охраны                                                                                                    | 13                                                                                                    | <b>[13] - Магазин "Яблочко"</b>                                                              |                                                                                                    |                                                                                                    |                                        |  |  |
| 17       | 04.07.2018 11:31:35<br>05.07.2018 13:16:17                                                                      | Снят с охраны                                                                                                    | 14<br>15                                                                                                    | [14] - Магазин "Помидорка"                                                                   |                                                                                                    | Ключ № 1<br>Ключ № 1                                                                                                    |                                        |  |  |
| 18<br>19 | 05.07.2018 13:14:33                                                                                             | Снят с охраны<br>Снят с охраны                                                                                         | 15.2                                                                                                    | [15] - Продуктовый отдел<br>[15.2] - Бытовая техника                                         |                                                                                                    | Ключ № 107                                                                                                    |                                        |  |  |
| 20       | 20.07.2018 15:01:46                                                                                             | На охране                                                                                                    | 17                                                                                                    | [17] - Отдел алкогольных<br>напитков                                                         |                                                                                                    | Ключ № 1                                                                                                    |                                        |  |  |
| 21       | 20.07.2018 14:57:21                                                                                             | Снят с охраны                                                                                                    | 17.2                                                                                                    | [17.2] - Хозтовары                                                                           |                                                                                                    | Ключ № 2                                                                                                    |                                        |  |  |
| 22       | 05.07.2018 16:31:17                                                                                             | Снят с охраны                                                                                                    | 19                                                                                                    | [19] - Основной зал                                                                          |                                                                                                    | Ключ № 1                                                                                                    |                                        |  |  |
| 23       | 05.07.2018 16:15:26                                                                                             | На охране                                                                                                    | 19.2                                                                                                    | [19.2] - Малый зал                                                                           |                                                                                                    | Перевзятие: :: Администратор                                                                                                 |                                        |  |  |
| 24       | 20.04.2018 10:08:41                                                                                             | Снят с охраны                                                                                                    | 3                                                                                                    | [3] - Магазин "Колокольчик"                                                                  |                                                                                                    |                                                                                                    |                                        |  |  |
| 25       | 07.09.2018 15:34:32                                                                                             | Снят с охраны                                                                                                    | 31                                                                                                    | <b>1311 - Магазин Золушка</b>                                                                | ул. Создания. 1                                                                                                   |                                                                                                    |                                        |  |  |
| 26       | 10.09.2018 15:09:33                                                                                             | На охране                                                                                                    | 32.0                                                                                                    | [32.0] - Иванова Анна<br>Ивановна                                                            |                                                                                                    |                                                                                                    |                                        |  |  |
| 27       | 10.09.2018 15:17:54                                                                                             | На охране                                                                                                    | 33                                                                                                    | $[33] - T5P1$                                                                                |                                                                                                    |                                                                                                    |                                        |  |  |
| 28       | 10.09.2018 15:51:49                                                                                             | На охране                                                                                                    | 34                                                                                                    | $[34]$ - $[5P 2]$                                                                            |                                                                                                    |                                                                                                    |                                        |  |  |
| 29       | 30.10.2018 10:40:03                                                                                             | $\overline{35}$<br>Снят с охраны                                                                                       |                                                                                                    | <b>[35] - ГБР 12</b>                                                                         |                                                                                                    |                                                                                                    |                                        |  |  |
| 30       | 16.11.2018 09:41:06                                                                                             | На охране                                                                                                    | $\overline{36}$                                                                                                    | $[36]$ - $\overline{FBP}4$                                                                   |                                                                                                    |                                                                                                    |                                        |  |  |
| 31       | 16.11.2018 10:46:15                                                                                             | На охране                                                                                                    | 37.1                                                                                                    | [37.1] - Умный дом                                                                           |                                                                                                    |                                                                                                    |                                        |  |  |
| 32       | 20.04.2018 10:08:51<br><b>HAPH</b>                                                                              | Снят с охраны                                                                                                    | $\overline{4}$                                                                                                    | [4] - Магазин "Радуга"                                                                       | $\blacktriangleleft$<br><b>TILE</b>                                                                               |                                                                                                    |                                        |  |  |
| Готово   | Page1                                                                                                    |                                                                                                    |                                                                                                    | Среднее: 43275,05848                                                                         | Количество: 169 Сумма: 1168426,579                               100%                                             |                                                                                                    | $\blacktriangleright$ $\parallel$<br>Ð |  |  |

Рисунок 11.11 — Пример отчета, выгруженного в программу MS Excel

Примечание — Для удобства работы с данными вы можете добавить средства фильтрации и сортировки с помощью инструментов MS Excel. Для этого выделите ячейку, содержащую заголовок первого столбца отчета, нажмите на клавиатуре сочетание клавиш Shift+Ctrl+End, чтобы выделить всю таблицу с данными. После этого перейдите во вкладку Данные и нажмите кнопку Фильтр. Таким образом, в фильтр попадут все данные, которые есть в таблице.

#### <span id="page-30-0"></span>12 ШАБЛОНЫ ОТЧЕТОВ

Шаблоны отчетов служат для быстрого формирования типовых отчетов. В шаблон можно сохранить выбранные объекты/персонал, длительность отчетного периода и набор параметров.

#### <span id="page-30-1"></span>12.1 СОЗДАНИЕ ШАБЛОНА ОТЧЕТА

Для создания нового шаблона отчета выполните следующие действия:

- 1. Выберите тип отчета.
- 2. Выберите объекты и длительность отчетного периода.
- 3. Отметьте флажками интересующие Вас параметры отчета.
- 4. Нажмите кнопку  $\Box$  и выберите папку на ПК, в котором будет сохранен шаблон отчета.

Примечание — Для корректной работы программного модуля *Информатор STEMAX* шаблоны отчетов должны быть сохранены в папке с ПО Модуля отчетов (по умолчанию C:\Program Files\MS\_System\MS\_Report).

- 5. Нажмите кнопку **+ д**, чтобы задать имя шаблона и сохранить его.
- <span id="page-30-2"></span>6. Введите имя шаблона во всплывающем окне (см. [рисунок](#page-30-2) 12.1) и нажмите кнопку ОК.

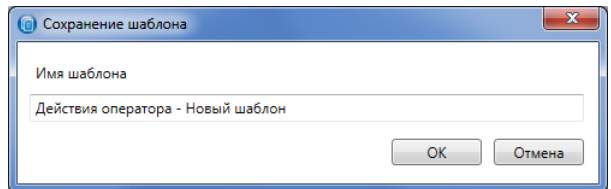

Рисунок 12.1 — Сохранение шаблона

#### <span id="page-31-0"></span>12.2 ЗАГРУЗКА ШАБЛОНА ОТЧЕТА

Список всех сохраненных шаблонов для выбранного типа отчета находится в выпадающем списке в поле Шаблоны отчета (см. [рисунок](#page-31-3) 12.2).

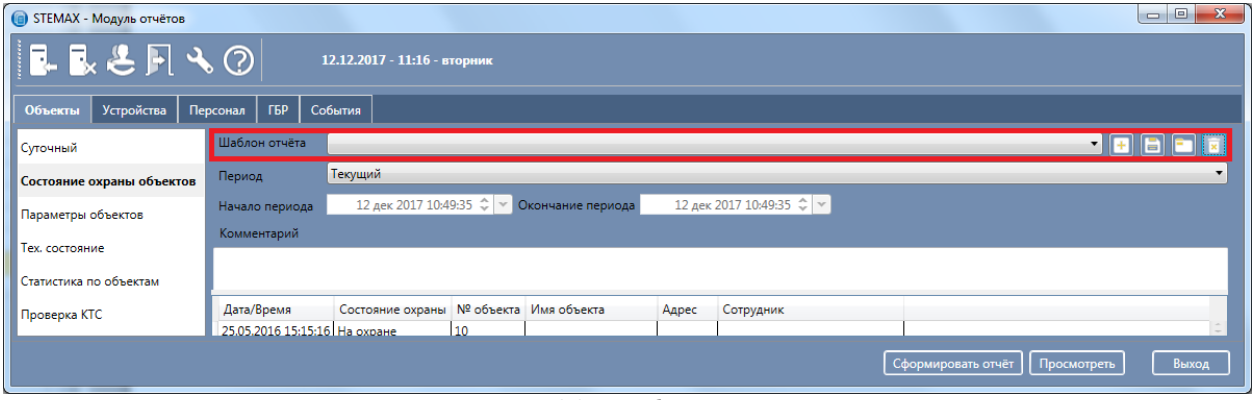

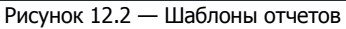

<span id="page-31-3"></span>Для формирования отчета на основе шаблона выберите тип отчета, подходящий шаблон из выпадающего списка и нажмите кнопку Сформировать отчет.

Удалить лишние шаблоны можно с помощью кнопки **х**, расположенной справа от поля Шаблоны отчета.

#### <span id="page-31-1"></span>13 НАСТРОЙКИ МОДУЛЯ

Для настройки параметров интерфейса программы Модуль отчетов нажмите кнопку Настройки

на панели инструментов программы.

В открывшемся окне *Настройки* выберите стиль и цветовую гамму интерфейса программы с помощью выпадающего списка в поле **Цвет** (Классический / Синий / Серый).

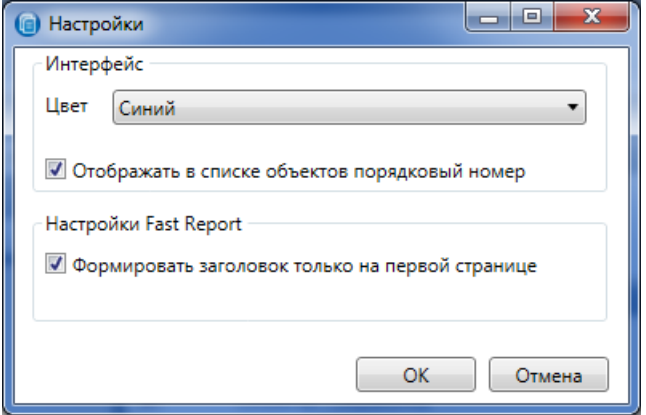

Рисунок 13.1 — Настройки интерфейса

<span id="page-31-2"></span>Далее установите или снимите следующие флаги:

- Отображать в списке объектов порядковый номер поставьте данный флаг, если вы хотите, чтобы в основном окне модуля в области выбора объектов перед названием объекта отображался его номер.
- Формировать заголовок только на первой странице поставьте данный флаг, если вы планируете выгружать отчеты в программу MS Excel, как описано в  $11.3$ .

Нажмите кнопку ОК, чтобы сохранить настройки.

## <span id="page-32-0"></span>ПРИЛОЖЕНИЕ – КОНТАКТЫ СЛУЖБЫ ТЕХНИЧЕСКОЙ ПОДДЕРЖКИ

Если вы не нашли ответ на свой вопрос в данном руководстве, то задайте его специалистам службы технической поддержки НПП Стелс.

e-mail:

support@nppstels.ru

телефоны:

+7 (3822) 488-508, 488-507,

+7-923-414-0144.